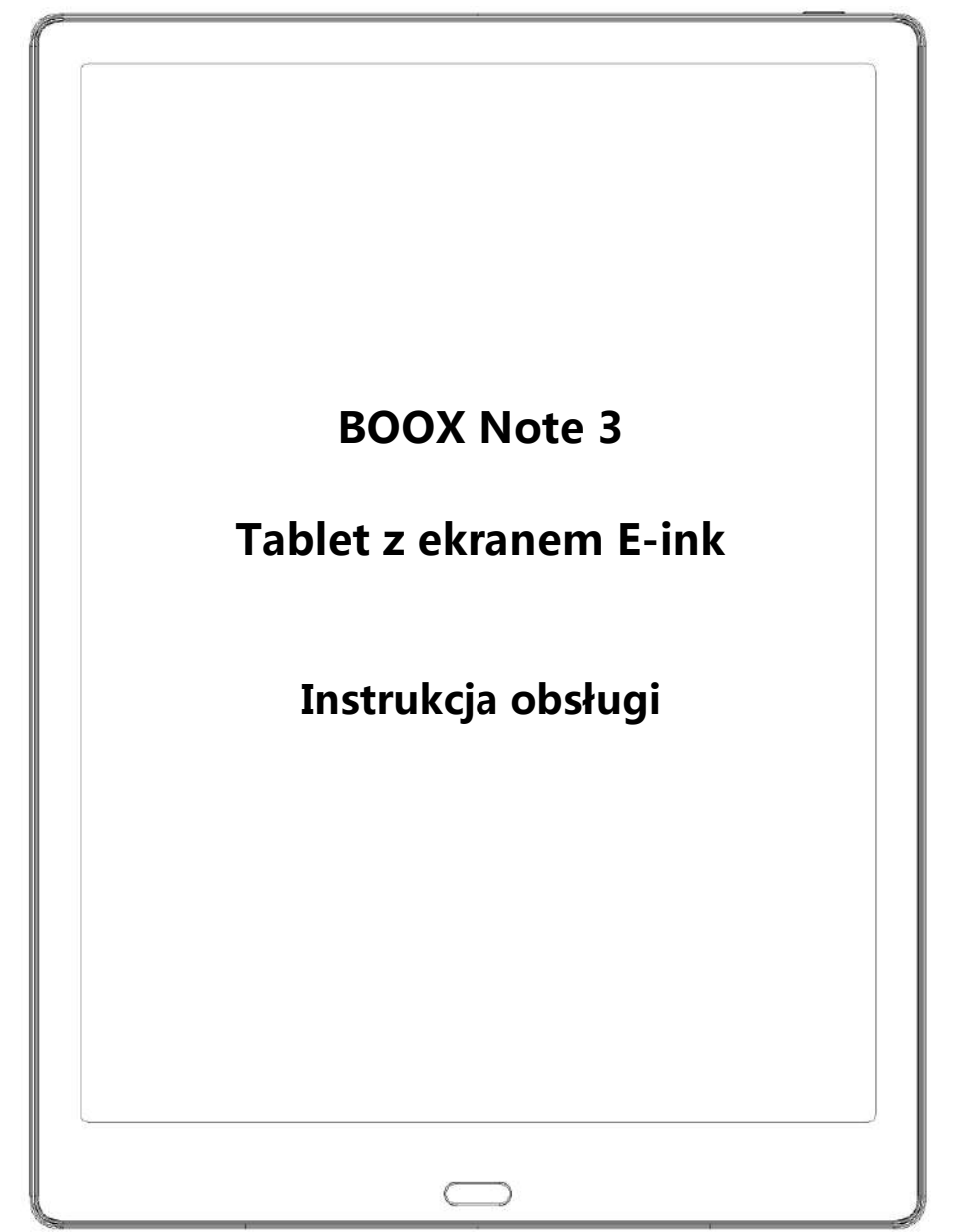

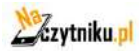

# ONYX

# Spis treści

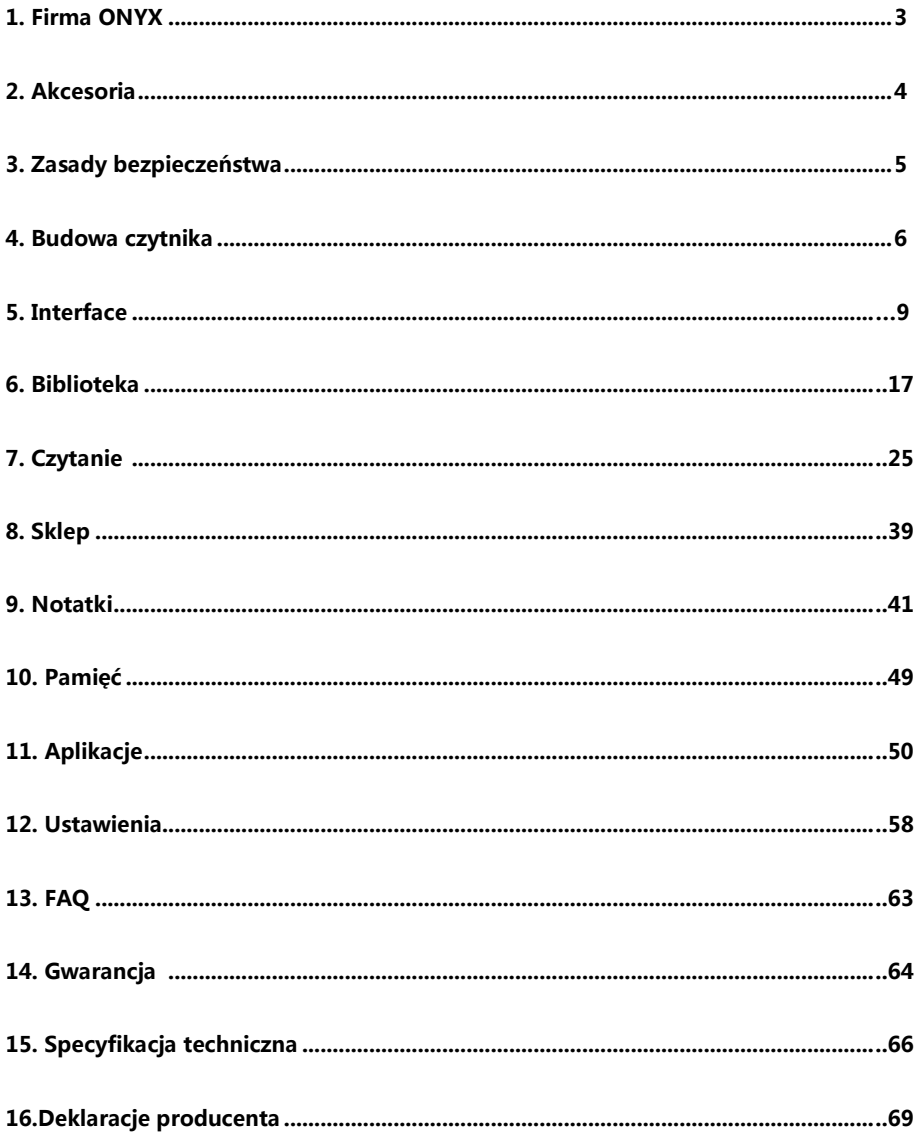

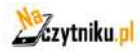

## **ONYX**

# <span id="page-2-0"></span>**1. Firma ONYX**

BOOX produkowany przez Onyx International, grupę profesjonalistów oddanych, aby projektować najwyższej, jakości czytnik e-book. Czytniki BOOX łączą prostotę i duże możliwości. Platforma BOOX jest otwarta I elastyczna zarówno dla użytkowników, jak i wydawców. BOOX jest zasilany przez ekran e-ink z 16-stopniową skalą szarości, który imituje papier. Podświetlenie zastosowane w czytniku jest przyjazne dla oczu i nie powoduje zmęczenia wzroku. Dzięki odręcznym notatkom można zapisywać wszystkie niezbędne informacje. BOOX posiada ekran najnowszej generacji, co przekłada się na: bardzo niskie zużycie energii oraz brak refleksów świetlnych. Pełne ładownie może starczyć na kilka tygodni pracy. Redukcja użycia tradycyjnego papieru i stosowanie treści elektronicznych pomagają chronić środowisko naturalne.

Czytnik BOOX posiada takie funkcje jak zarządzanie układem, dostosowanie czcionki, wyszukiwanie tekstowe, powiększenie czy przepływ stron.

Dla urządzenia informacyjnego łączność jest niezbędna. Użytkownik może połączyć się z Internetem poprzez wbudowany moduł Wi-Fi, 3G lub inne

moduły dodatkowe, dzięki którym może pobierać nowe treści, lub surfować po sieci. W czytniku BOOX została zastosowana przeglądarka WebKit. Posiada ona ten sam silnik, co niektóre potężne przeglądarki stacjonarne, takie jak Safari czy Chrome. Jest przeglądarką internetową BOOX, dostosowaną do ekranu eink.

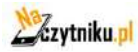

www.onyx-international.com

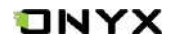

# **2. Akcesoria**

## **Zawartość pudełka:**

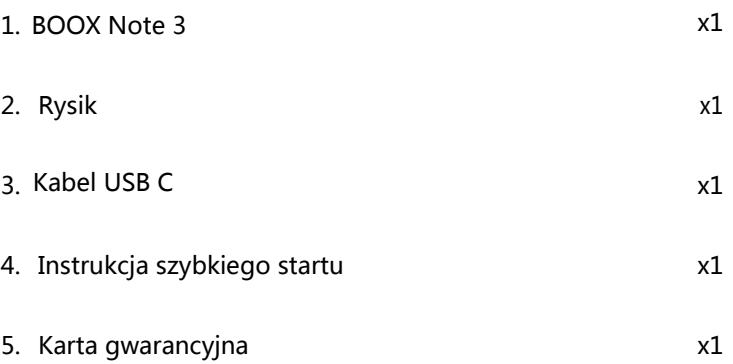

### **Akcesoria opcjonalne (kupowane osobno)**

- 1. Adapter
- 2. Etui ochronne

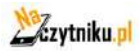

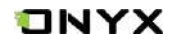

# **3. Zasady bezpieczeństwa**

Przed użyciem urządzenia należy uważnie zapoznać się z tym punktem.

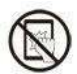

## **Ochrona ekranu**

Czytnik jest wyposażony w ekran E-ink, który jest bardzo delikatny. Nie należy narażać go na wstrząsy, ściskanie, nacisk na ekran czy upuszczenie z wysokości. Jeżeli ekran czytnik ulegnie uszkodzeniu mechanicznemu należy zaprzestać jego użytkowania i skontaktować się z punktem pomocy technicznej w celu jego naprawy. Zabrania się samodzielnych prób napraw urządzenia.

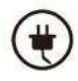

## **Akcesoria**

Tylko kabel USB i adapter spełniające wymagania producenta mogą być użytkowane z czytnikiem. Więcej informacji można znaleźć w specyfikacji technicznej. Producent nie odpowiada za uszkodzenia powstały podczas użytkowania nieoryginalnych akcesoriów.

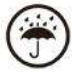

## **Chroń przed wilgocią**

Czytnik nie jest wodoodporny. Chroń go przed wilgotnymi warunkami, nie używaj podczas deszczu i wszystkich innych cieczy.

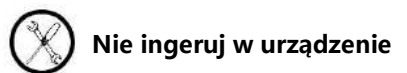

Zabrania się technicznej ingerencji w urządzenie.

**Niewłaściwy model baterii może spowodować wybuch. W razie konieczności należy skontaktować się z oficjalnym zespołem obsługi posprzedażowej w celu wymiany baterii. W przypadku samodzielnej wymiany baterii użytkownik ponosi pełną odpowiedzialność i zajmuje się przestarzałą baterią.**

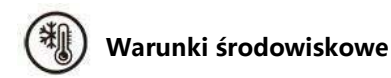

Dopuszczalne temperatura otoczenia 0°C-50°C .

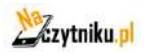

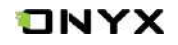

# <span id="page-5-0"></span>**4. Budowa czytnika**

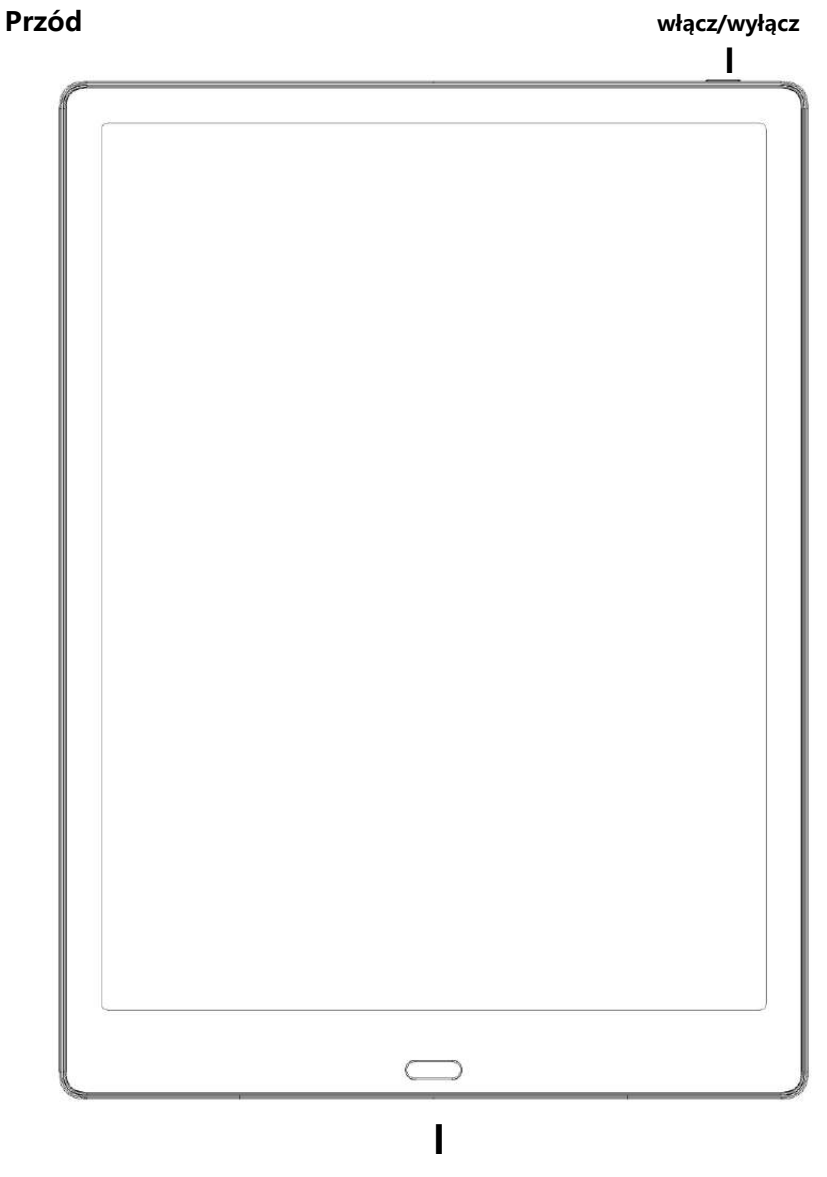

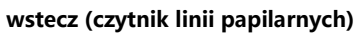

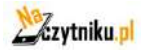

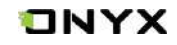

**Tył**

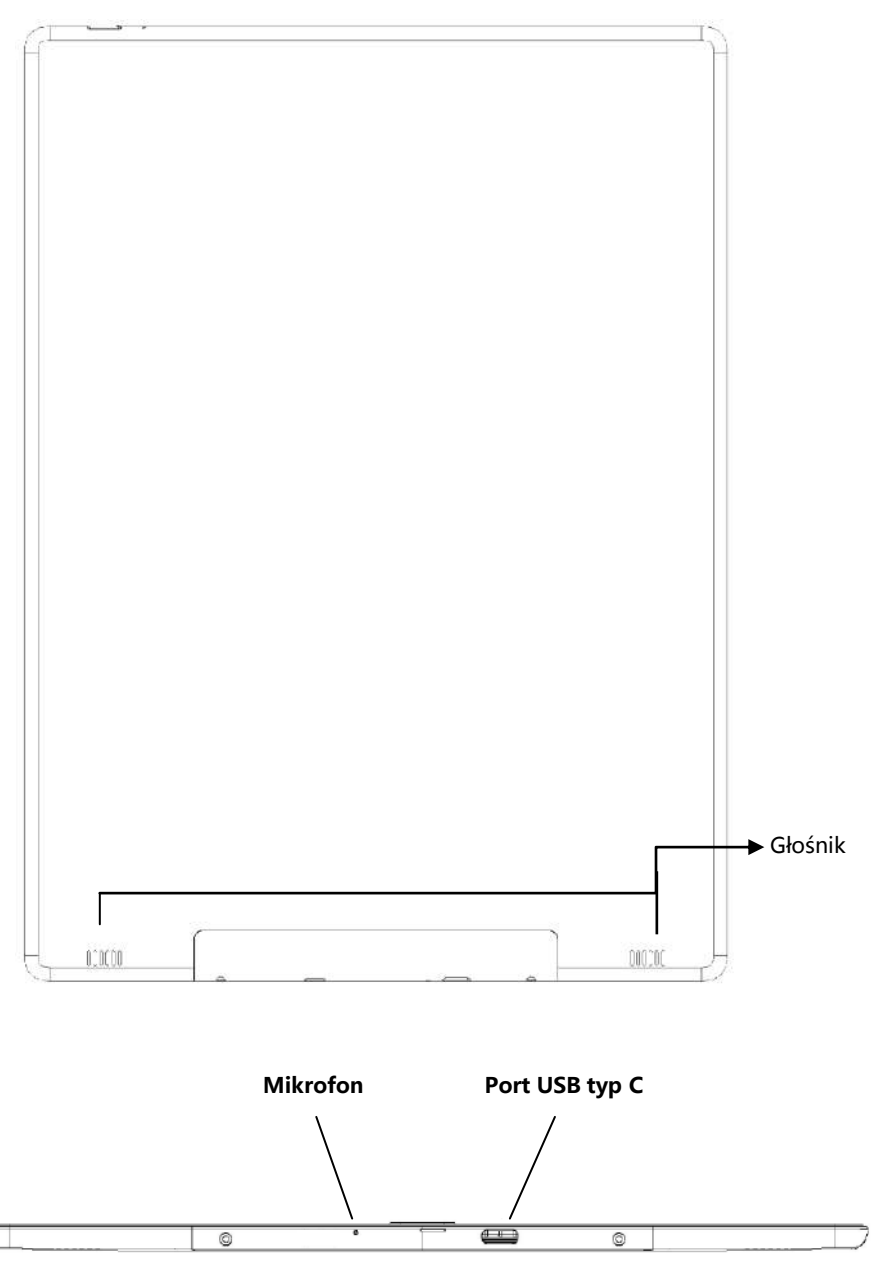

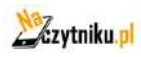

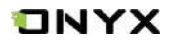

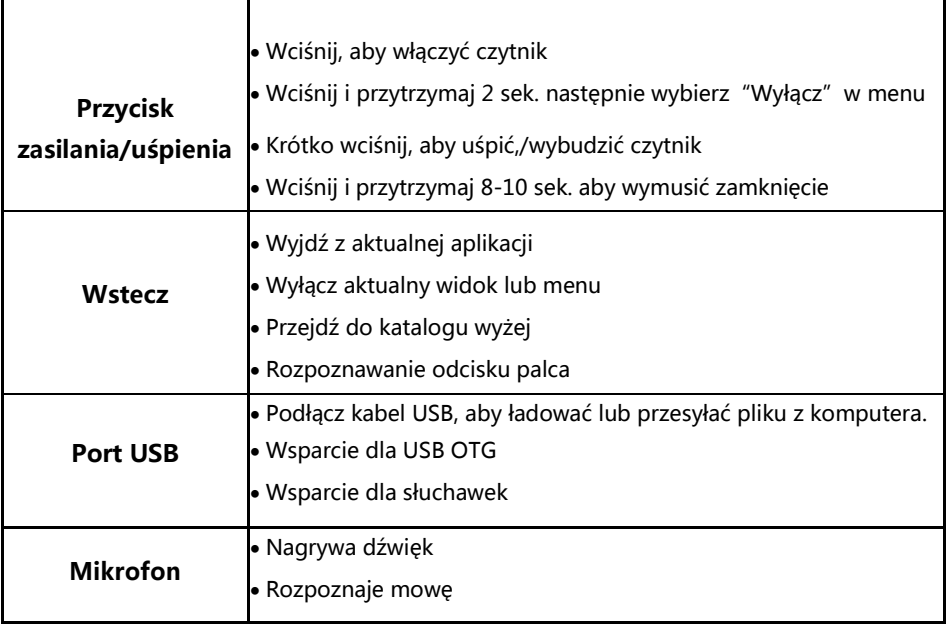

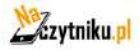

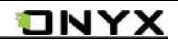

# <span id="page-8-0"></span>**5. Interface**

Interface zawiera pasek statusu, aktualnie czytane, ostatnio dodane i obszar funkcji; Obszar funkcjonalny zawiera określone moduły.

Dwukrotne kliknięcie na ikonę w obszarze funkcjonalnym umożliwia powrót do strony głównej danego modułu.

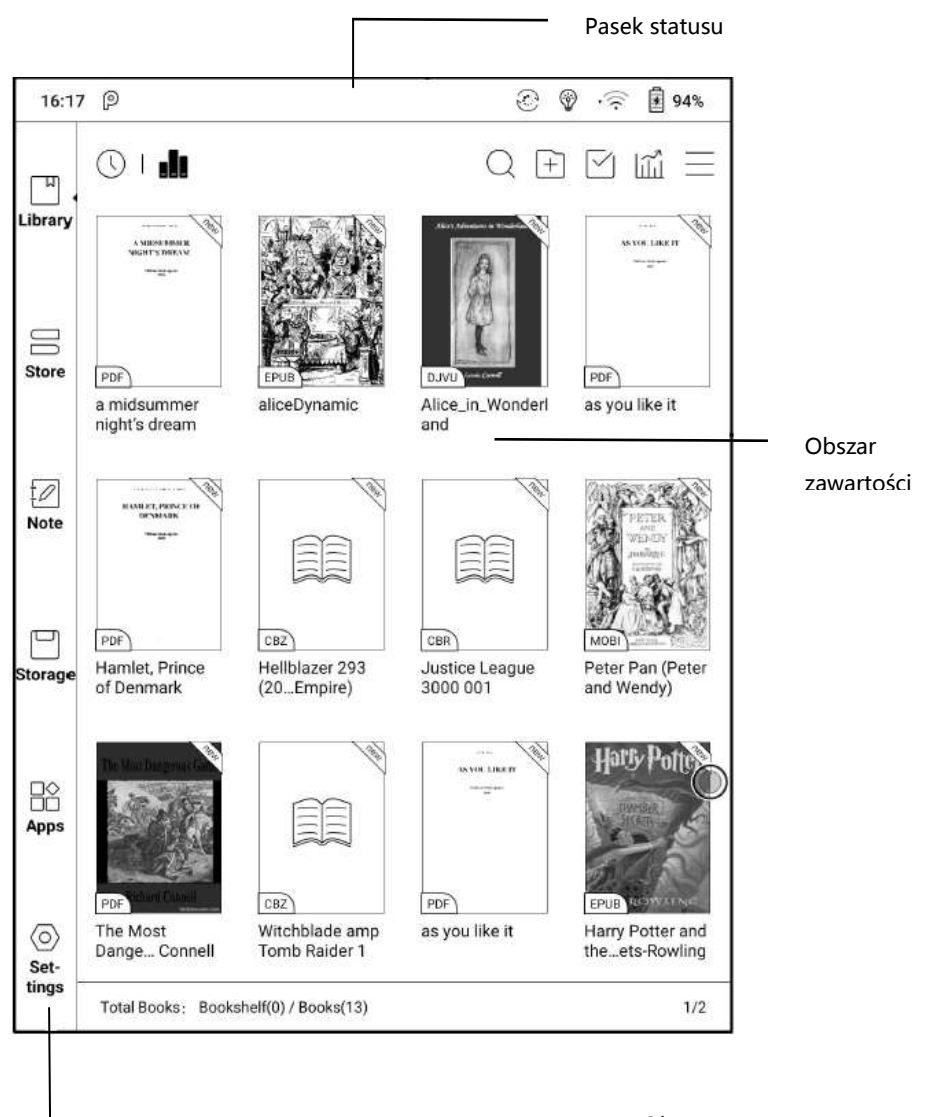

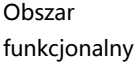

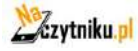

## ONYX

## **Pasek statusu**

16:01 2

Wyświetla aktualny stan czytnika - m.in. czas, powiadomienia, tryb odświeżania, Wi-Fi, status baterii.

## **Interfejs powiadomień**

Dotknij lub przeciągnij w dół pasek statusu, aby rozwinąć menu, które zawiera przyciski nawigacyjne systemu Android: Wstecz, Przycisk domowy (główny), przycisk podglądu aplikacji oraz przycisk pełnego odświeżenia

## **Zarządzanie funkcjami**

Wi-Fi, Bluetooth, obrót, tryb odświeżania, blokada dotyku itd. Spersonalizuj funkcje korzystając z przycisku "edytuj".

## **Dostosowywanie głośności**

Łatwo dostosuj poziom głośności mediów przesuwając suwak kontroli. Dostosuj również głośność powiadomień, alarmów itp.

### **Powiadomienia**

Włącz/wyłącz powiadomienia dla połączeń USB, powiadomień Push, aplikacji trzecich itd. Klikając w konkretne powiadomienie zostaniesz przeniesiony do dotyczącej aplikacji.

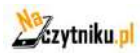

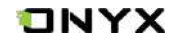

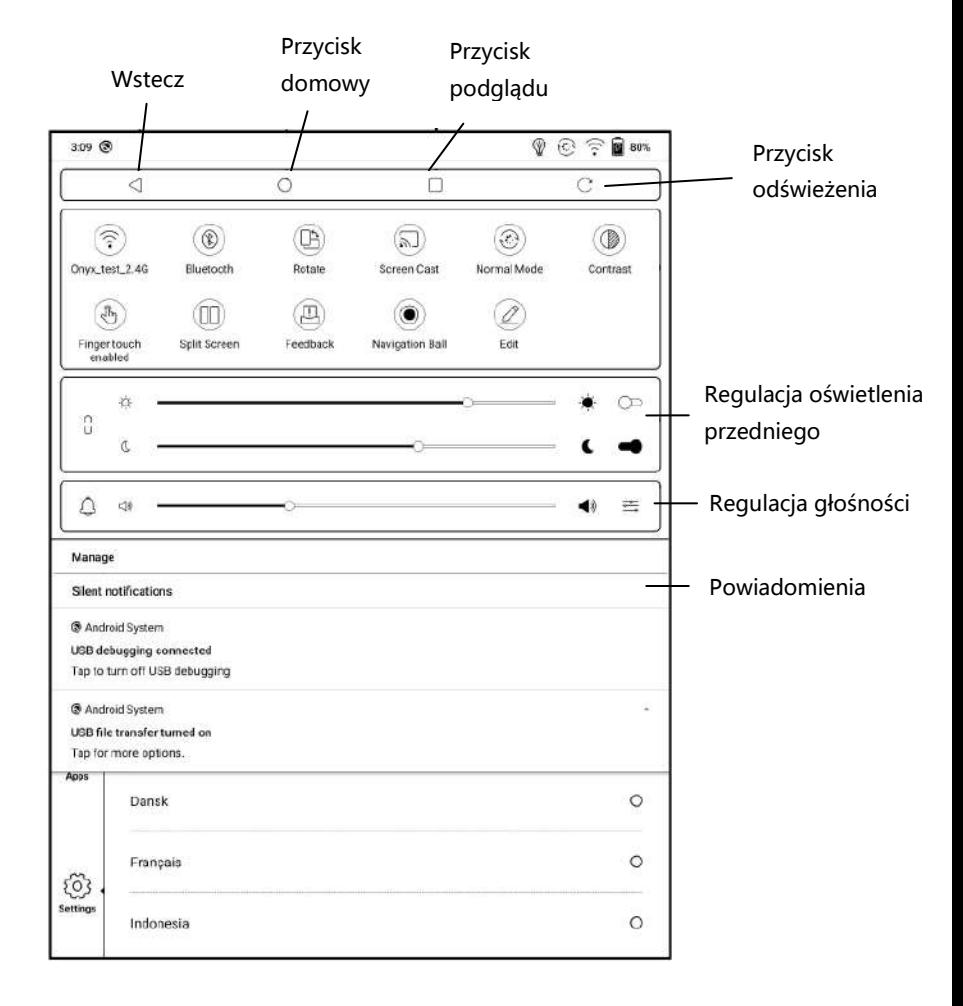

## **Przycisk podglądu**

Kliknięcie w ikonę powoduje pojawienie się listy pokazującej aktualnie uruchomionych aplikacji w tle i umożliwia przełączanie się miedzy nimi lub zamknięcie ich.

### **Ustawienia WIFI**

Gdy używasz urządzenia pierwszy raz należy wejść w ustawienia, aby połączyć się z siecią. Kliknij ikonę aby włączyć lub wyłączyć automatyczne połączenie z używaną siecią.

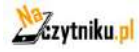

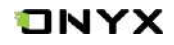

## **Bluetooth**

Gdy używasz urządzenia pierwszy raz, należy wejść w ustawienia, aby połączyć się z urządzeniem Bluetooth. Kliknij ikonę aby, aby włączyć lub wyłączyć automatyczne połączenie z parowanym urządzeniem.

## **Rotacja**

Dzięki temu przyciskowi łatwo zmienisz orientację ekranu.

## **Dotyk**

Funkcja dotykowa ekranu może zostać wyłączona (za wyjątkiem paska statusu). Funkcja dotyku domyślnie aktywuje się po ponownym uruchomieniu urządzeni

## **Edytuj**

Pozwala na dostosowanie obszaru funkcji

## **Odświeżanie**

Dostępne są 4 tryby odświeżania ekranu:

### **Tryb normalny (domyślny)**

Dobra jakość wyświetlania, odpowiedni do generalnego czytania tekstu.

### **Tryb prędkości**

Z lekkimi cieniami, odpowiedni do szybkiego czytania tekstu i obrazów.

## **Tryb A2**

Mogą występować cienie, odpowiedni do przewijania stron zawierających obraz i tekst

### **Tryb X**

Może skutkować utratą szczegółów, odpowiedni dla przeglądania stron internetowych oraz wideo.

Dla jeszcze lepszego spersonalizowania można dostosować kontrast wyświetlania za pomocą suwaka.

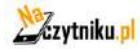

#### www.onyx-international.com

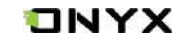

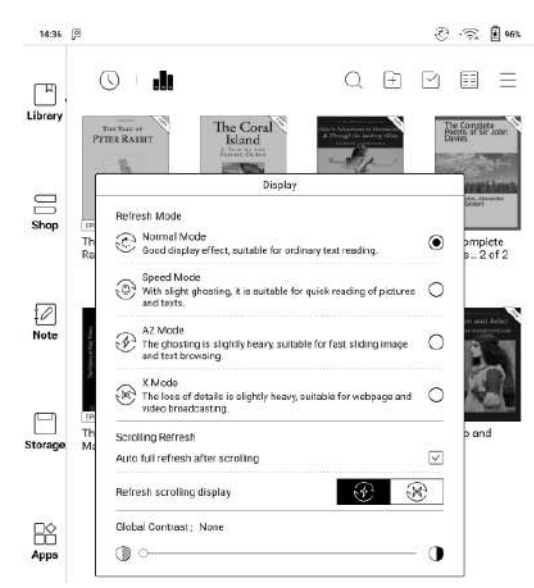

### **Screen Cast**

1. Obsługuje tylko system Windows10. Win7/XP i MacOS nie są obecnie obsługiwane.

2.Proszę upewnić się, że sam komputer obsługuje funkcję screencast, można to sprawdzić w ustawieniach systemu komputerowego.

System - rzutowanie na ten komputer

Proszę zwrócić uwagę na 4 związane z tym ustawienia, które będą miały wpływ na wyniki wyszukiwania komputera po stronie urządzenia oraz na potwierdzenie żądania połączenia:

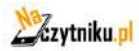

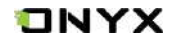

#### Ten komputer może obsługiwać stan projekcji ekranu

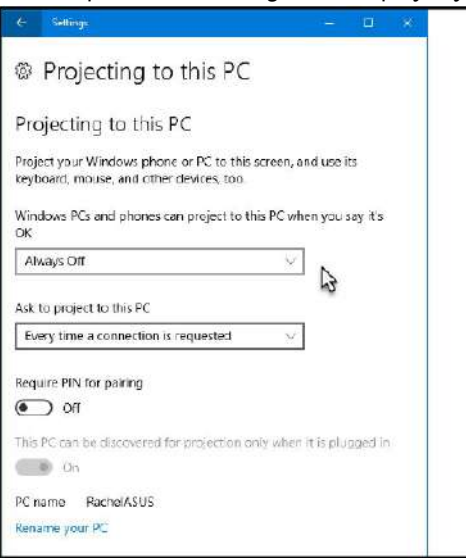

#### Ten komputer nie obsługuje projekcji ekranowej

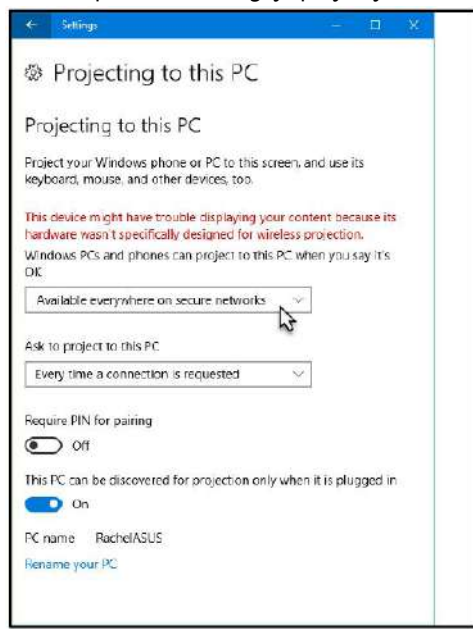

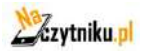

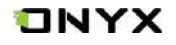

3. Upewnij się, że komputer i czytnik ONYX znajdują się w tym samym środowisku Wi-Fi. Jeśli komputer stacjonarny jest podłączony do sieci Wi-Fi za pomocą bezprzewodowej karty sieciowej, należy potwierdzić, czy obsługuje on projekcję ekranową w kroku 2. Niektóre konfiguracje komputera i bezprzewodowe karty sieciowe nie obsługują tej funkcji.

4. Po stronie urządzenia wybierz z rozwijanej listy systemowej screen cast. Następnie rozpocznie się automatyczne wyszukiwanie, a po znalezieniu zostanie wyświetlona nazwa komputera.

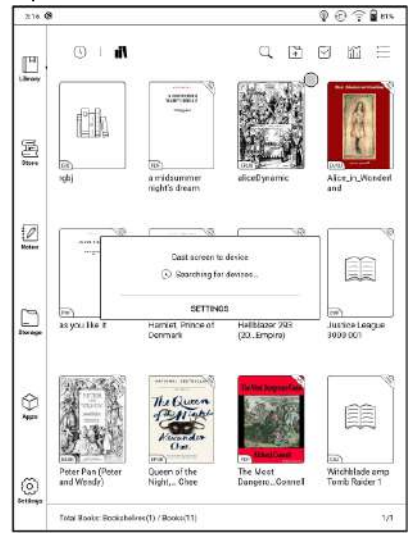

5. W oknie wyszukiwania należy wybrać znaleziony komputer. Jeśli istnieje wiele komputerów, kliknij przycisk Ustawienia, aby wejść w listę. Następnie wybierz z listy komputer, z którego chcesz skorzystać.

6. Po wybraniu komputera zostanie na nim wyświetlony komunikat potwierdzający.

7. Po potwierdzeniu połączenia zostanie ono automatycznie nawiązane, a ekran zostanie odtworzony.

Jeśli na ekranie pojawi się komunikat "Unable to view protected content on this device" (Nie można wyświetlać chronionych treści w tym urządzeniu), połączenie może nie zostać nawiązane. Proszę odłączyć urządzenie i spróbować ponownie.

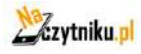

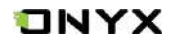

8. Po podłączeniu urządzeń należy ponownie dotknąć paska systemowego urządzenia - Screencast, a następnie wybrać opcję "disconnect". Komputer nie może rozłączyć połączenia.

Jeśli komputer obsługuje podgląd ekranu, ale nie może odebrać zgłoszenia, należy zrestartować komputer, spróbować ponownie się połączyć i sprawdzić, czy konfiguracja komputera odrzuca żądanie (patrz krok 2).

## **Obszar funkcji**

Obszar funkcji zawiera: Bibliotekę, sklep, notatki, przechowywanie, aplikacje i ustawienia

### **Biblioteka**

Wszystkie książki z pamięci urządzenia wyświetlają się tutaj.

## **Sklep**

Platforma producenta do zakupu książek. Brak publikacji w j. polskim.

### **Notatki**

Użytkownik może tworzyć notatki, foldery i eksportować pliki.

### **Pamięć/Przechowywanie**

Wszystkie pliki i foldery z pamięci urządzenia wyświetlają się tutaj. Użytkownik może zarządzać plikami w tej sekcji.

## **Aplikacje**

Wszystkie aplikacje trzecie wyświetlane są tutaj. Użytkownik może zarządzać aplikacjami w tej sekcji.

### **Ustawienia**

Zakładka, w której dostępne są wszelkie ustawienia pozwalające na konfigurowanie oraz zarządzanie urządzeniem.

### **Obszar zawartości**

Zawartość jest domyślnie sortowana według czasu os.

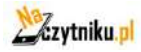

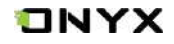

# **6. Biblioteka**

Biblioteka automatycznie skanuje i ładuje książki z pamięci urządzenia jeśli są w obsługiwanym formacie.

W prawym górnym rogu Biblioteki użytkownicy mogą wyszukiwać, tworzyć nową półkę, zarządzać książkami, sprawdzać statystyki czytania, wyświetlać menu rozwijane (m.in. Filtr, Odświeżanie Biblioteki, Skanowanie Okładek, Ustawienia Biblioteki, Przełączanie do widoku listy)...itd.

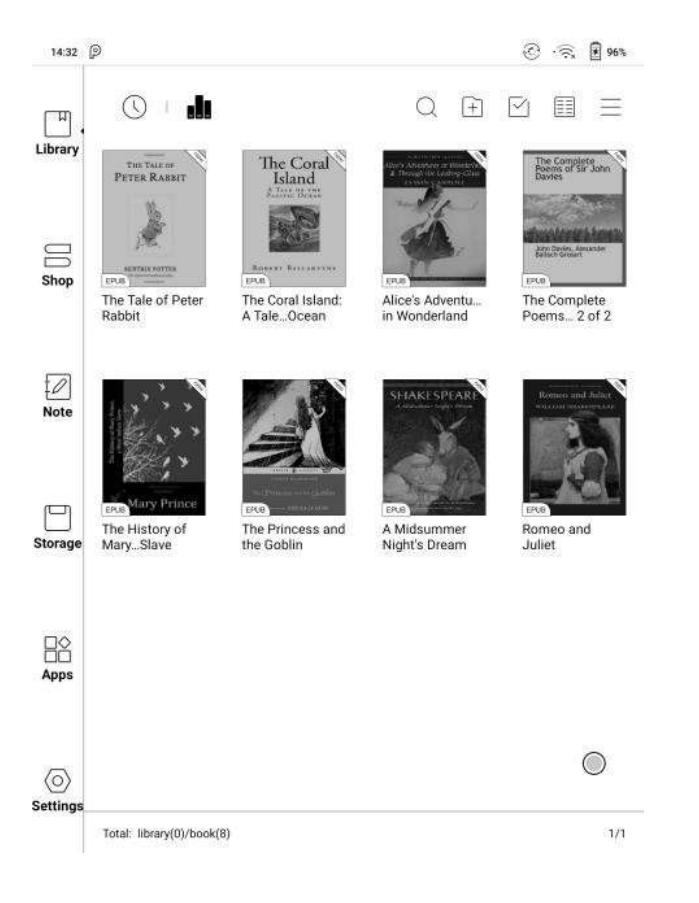

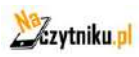

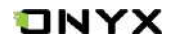

## **Filtrowanie i sortowanie**

### Pozwala na dostosowanie jak wyświetlana ma być zawartość biblioteki

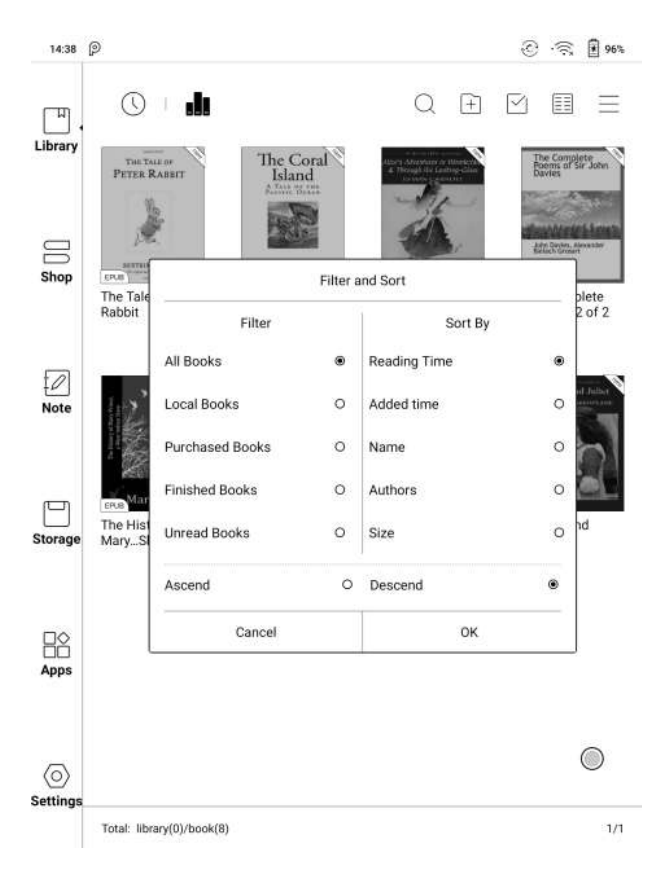

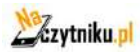

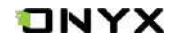

## **Przełącznik wyświetlania biblioteki**

Kliknij na te ikony, aby przełączyć wyświetlanie biblioteki. Domyślnie i automatycznie skanuje oraz ładuje wszystkie obsługiwane dokumenty w określone ścieżki, posortowane w określony sposób.

Innym sposobem jest wyświetlanie zawartości w oparciu o strukturę pamięci. Ikony zmieniają się po kliknięciu na nią.

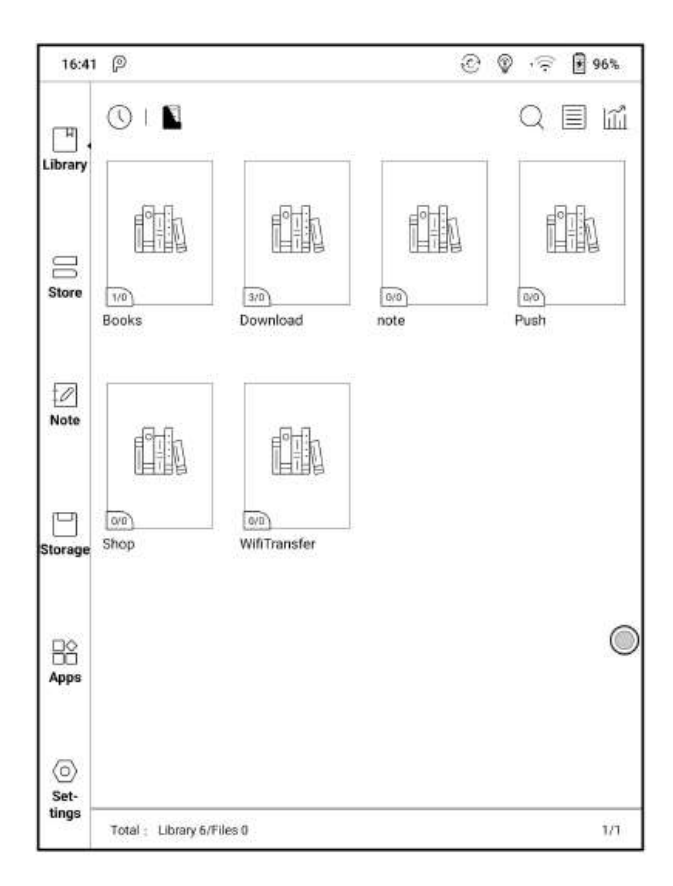

### **Odświeżanie Biblioteki**

Funkcja "Odśwież bibliotekę" umożliwia zeskanowanie wszystkich dokumentów w obsługiwanych formatach i przebudowę listy bibliotek. Funkcja ta nie usuwa historii czytania.

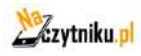

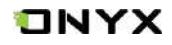

## **Tworzenie pod-biblioteki**

Pomaga w zarządzaniu książkami przez menedżera plików.

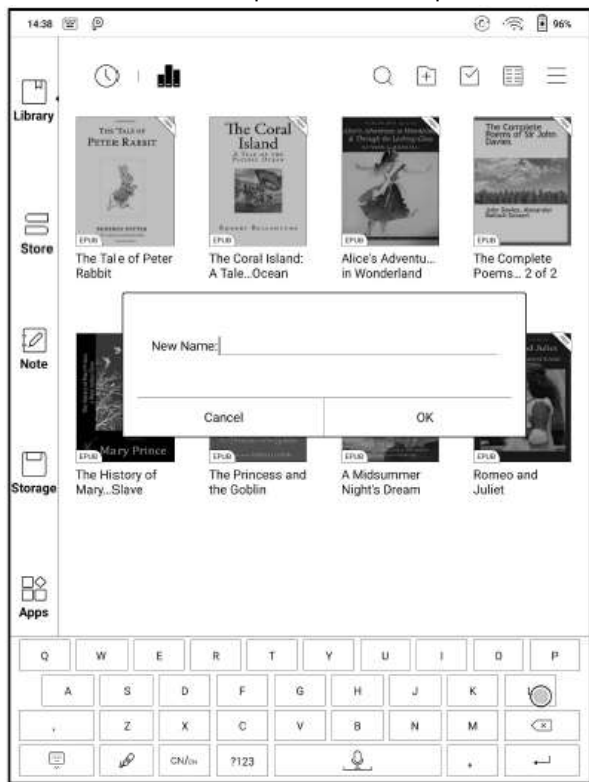

#### **Ustawienia biblioteki**

Użytkownik może ustalić określone katalogi, które mają być skanowane w pamięci urządzenia w poszukiwaniu książek. Skanuje ona tylko określone foldery (Books, Store, WifiTransfer, Push).

Możliwe jest również ustawienie skanowania całej pamięci, lecz czytnik może nieco zwolnić przy uruchamianiu biblioteki w takim przypadku.

Można również wybrać, czy ksiązki mają być wyświetlane po tytule, czy po nazwie pliku.

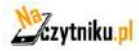

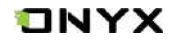

## **Atrybut pod-biblioteki**

Dłuższe przytrzymanie na pod-bibiliotece powoduje wyświetlenie więcej informacji. Usunięcie lub zmiana nazwy pod-bibilioteki jest również dostępna.

Po usunięciu książki z pod-biblioteki zostanie ona przeniesiona do biblioteki głównej i nie zostanie trwale usunięta z urządzenia.

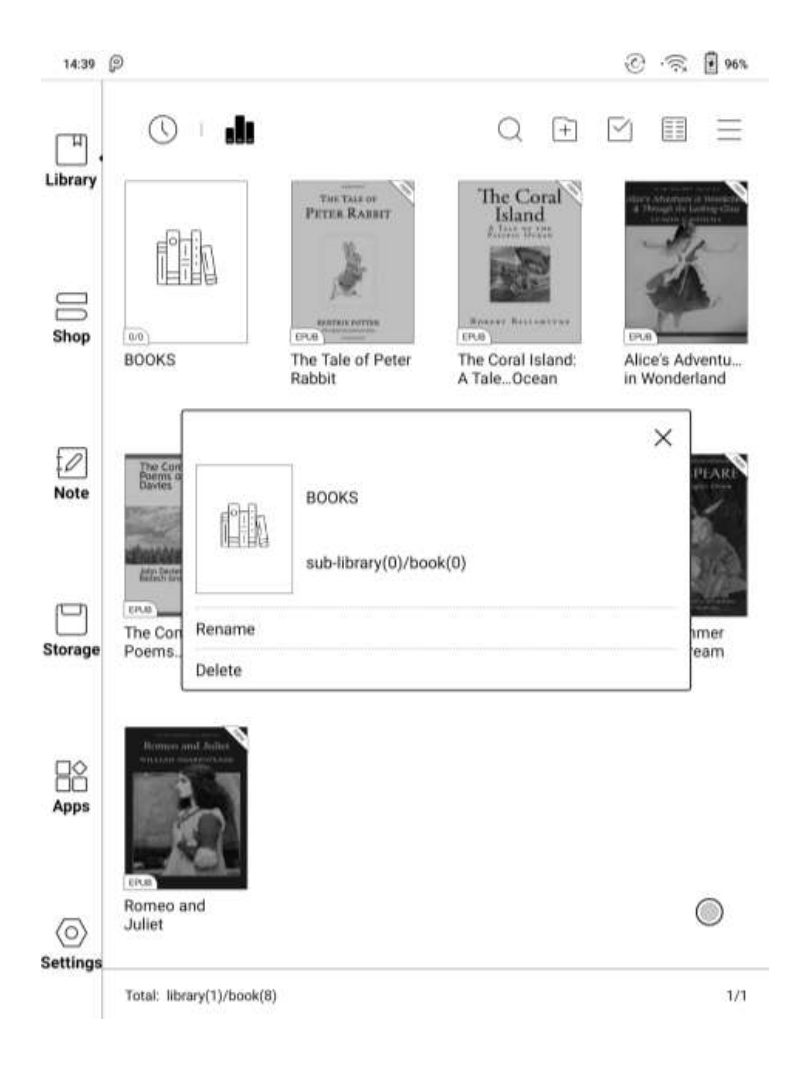

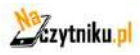

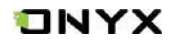

## **Atrybut książki**

Dłuższe przytrzymanie na okładce książki spowoduje wyświetlenie więcej informacji o książce. m.in. nazwę, autora, progres czytania itd.

Książka może znajdować się tylko w jednej pod-bibliotece.

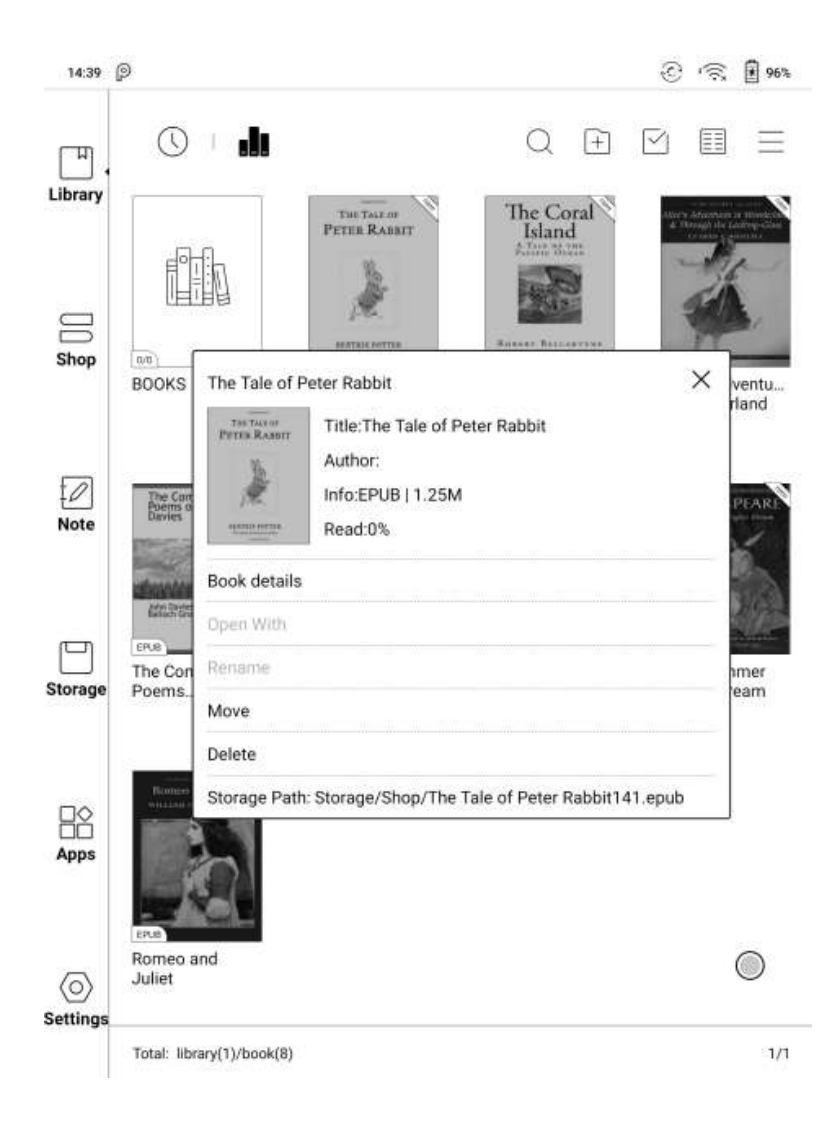

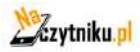

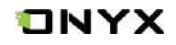

### **Blokada**

Użytkownik może dodawać hasło do blokowania każdego pliku w celu ochrony.

Hasło jest używane do otwarcia pliku, ale odnosi się tylko do tego samego urządzenia i NoeReader. W przypadku skopiowania i wyeksportowania pliku do innych urządzeń lub aplikacji, Hasło stanie się nieważne.

Możesz użyć tego samego hasła co blokada ekranu. Możesz też ustawić inne. Cyfrowe hasło obsługuje tylko jedno hasło. Po ustawieniu go, nie trzeba ustawiać kolejnych, a jedynie dodać blokadę.

Hasło do odczytu nie może być odzyskane. Jeśli zapomnisz hasła, można go zresetować tylko poprzez konto ONYX.

Serwis haseł obsługuje indywidualne ustawienia lub ustawienia zbiorcze (ustawienie zbiorcze polegają na dodaniu blokad). Obecnie nie jest możliwe bezpośrednie dodawanie haseł do wszystkich plików.

Jeśli zdecydujesz się na ustawienie domyślnego hasła, możesz szybko dodać hasło do innych plików i nie musisz ponownie wybierać opcji Dodaj blokadę za każdym razem po pierwszym ustawieniu hasła.

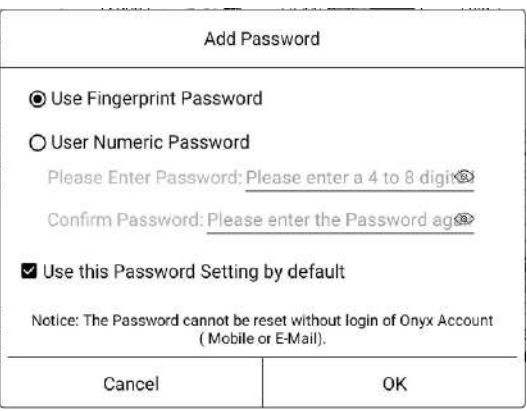

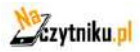

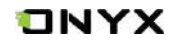

## **Statystyki czytania**

Statystyki mają na celu podsumowanie danych dotyczących czytania książek (w tym z dnia dzisiejszego) takich jak: ile oraz które książki zostały przeczytane całkowity czas czytania, adnotacji i wyróżnień, czy średniego rozkładu czasu czytania.

Średni rozkład czasu czytania obejmuje czas czytania wszystkich dni od włączenia statystyki czytania.

W tej zakładce można się przenieść tylko do najważniejszych punktów i adnotacji oraz otworzyć niedawno ukończone książki. Inne dane służą wyłącznie do celów analizy.

Dane dotyczące tego urządzenia dostępne są tylko na tym urządzeniu, nie można ich sprawdzić na innym.

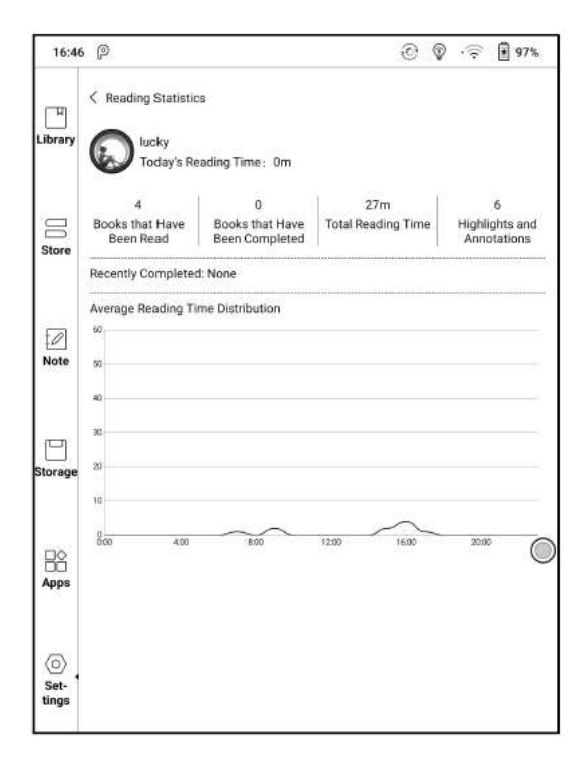

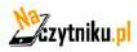

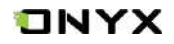

# **7. Czytanie**

Wybierz okładkę książki, aby otworzyć plik. Domyślnie książki otwierają się w trybie pełnoekranowym

Aplikacja obsługuje jednoczesny odczyt do 4 książek w tym samym czasie, wyjście z aplikacji nie powoduje automatycznego zamykania otwartych dokumentów; Aktualnie wyświetlany dokument jest podświetlony.

Dotknij środka ekranu, aby wywołać menu i pasek statusu:

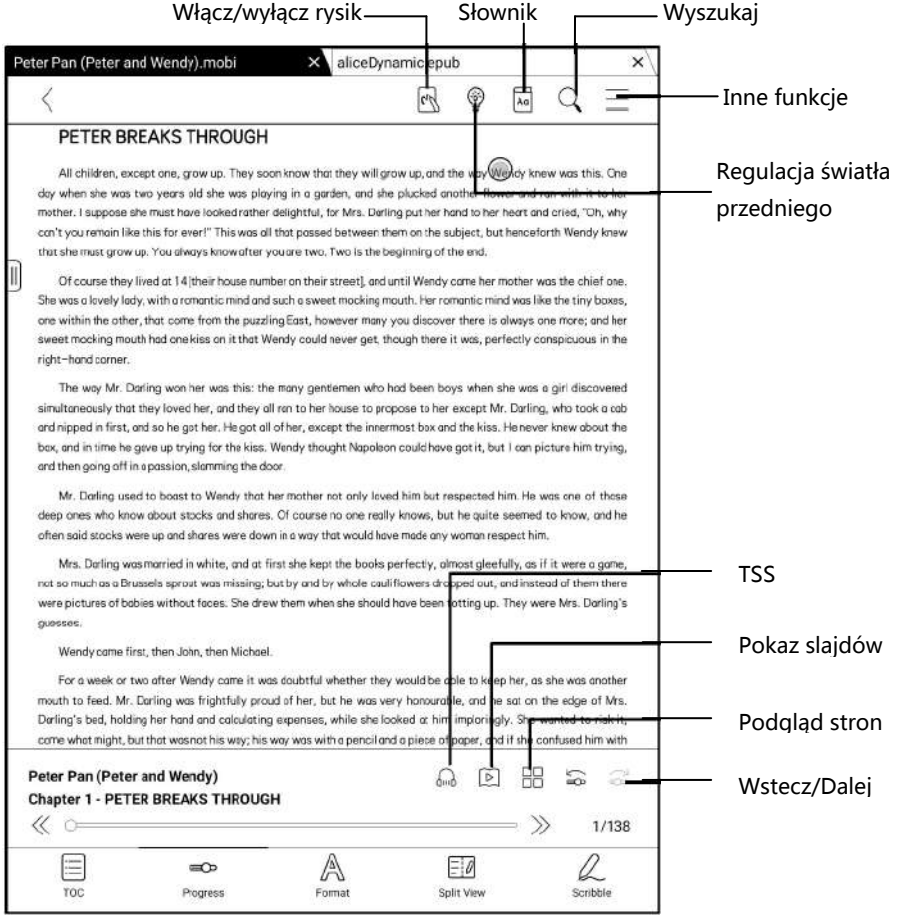

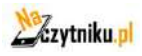

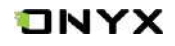

## **Pływający pasek narzędzi**

Przy pierwszym otwarciu pliku można wybrać opcję Aktywacja paska narzędzi. Można też przejść do sekcji Ustawienia / Ustawienia paska narzędzi, aby je włączyć i dostosować przyciski funkcyjne na nim.

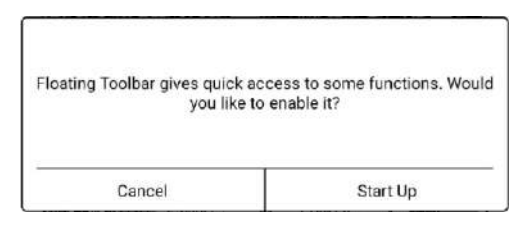

Pływający pasek narzędzi zawiera: Ukryj, Opisz, Włącz odrzucenie dłoni, Menu,

Poprzednia strona, Następna strona, Anuluj (postęp)

Długie naciśnięcie przycisku na pasku narzędzi umożliwia przeciąganie go po ekranie.

Pasek narzędzi można rozszerzyć lub zmniejszyć do krawędzi, aby uniknąć przykrycia jakiegokolwiek tekstu na ekranie. W razie potrzeby wystarczy przesunąć palcem z obu stron krawędzi na drugą stronę, aby ją rozwinąć.

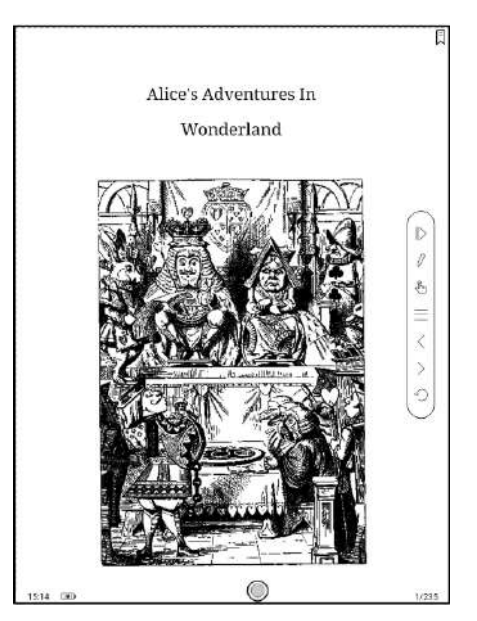

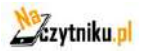

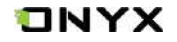

Gdy strona jest powiększona, zmienny pasek narzędzi automatycznie rozszerza się proporcjonalnie, aby lepiej zarządzać powiększoną stroną.

W stanie powiększenia, stuknięcie zatrzasku na ekranie jest ustawione na obracanie podstron każdej strony (każda oryginalna strona będzie wymagała kilkukrotnego obrócenia strony). Jednak stuknięcie przycisków obracania strony na pływającym pasku narzędzi jest ustawione na obracanie całej oryginalnej strony.

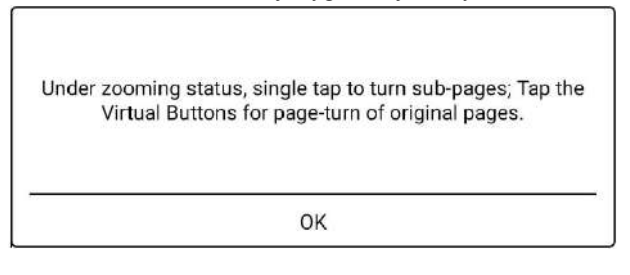

Pływający pasek narzędzi można wyłączyć, przechodząc do opcji Ustawienia - Ustawienia ogólne.

Jeśli na Pływającym pasku narzędzi jest włączona funkcja odrzucania dłoni, dotyczy ona tylko czytanego dokumentu. Pływający pasek narzędzi nadal obsługuje dotyk ręczny, ale może on usunąć ingerencję dłoni podczas pisania na czytanym dokumencie.

### **Menu słów**

Długie naciśnięcie na słowo powoduje wyświetlenie słownikowego okna dialogowego do wyszukiwania. Rozpoznawanie wyrazów w języku angielskim i wyszukiwanie są obsługiwane.

Za pomocą rozwijanej listy w prawym górnym rogu okna dialogowego słownik można przełączyć na inny z zainstalowanych.

Słowniki można samodzielnie pobierać, a następnie wgrywać do pamięci czytnika. Ścieżka lokacji dla słowników to (storage/dicts/xxx), lub pobrać słownik online bezpośrednio.

Aby zamknąć okno słownika wystarczy dotknąć ekranu poza oknem.

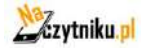

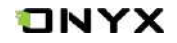

Przytrzymując palec/rysik na słowie, a następnie przeciągając zaznacza się tekst. Domyślnie zaznaczony tekst jest podświetlony na czarno. Wygląd zaznaczonego tekstu można zmienić w okienku, które ukazuje się po zaznaczeniu.

Do zaznaczonego tekstu można utworzyć notatkę, skopiować go, przetłumaczyć, wyszukać w Internecie, lub odczytać głosowo (TTS).

### **Rozpoznawanie pisma odręcznego**

Stuknij dwukrotnie w odręczny tekst lub kształty, aby rozpocząć rozpoznawanie AI. W stanie, w którym dotyk ręczny jest wyłączony, dwukrotne stuknięcie może być również użyte do rozpoczęcia Rozpoznawania AI

Tekst i kształty z odstępem 0,5 cm oraz linie proste z odstępem 0,3 cm można rozpoznać jako jeden obszar zawartości. Jeśli odstępy przekraczają któryś z tych dwóch zakresów, zawartość zostanie rozpoznana jako inny obszar zawartości.

Pola lub linie w pobliżu tekstu mogą zostać przekształcone w podkreślenie i podświetlenie po dwukrotnym dotknięciu. Zapewnia to dużą wygodę przy dodawaniu podkreślenia do konwertowanej treści.

Jeśli użytkownicy nie chcą, aby została ona przekształcona w podkreślenia, można wyłączyć tę funkcję w ustawieniach rozpoznawania pisma odręcznego. Zawartość pisma odręcznego będzie konwertowana tylko na obrazy.

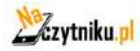

#### www.onyx-international.com

## **ONYX**

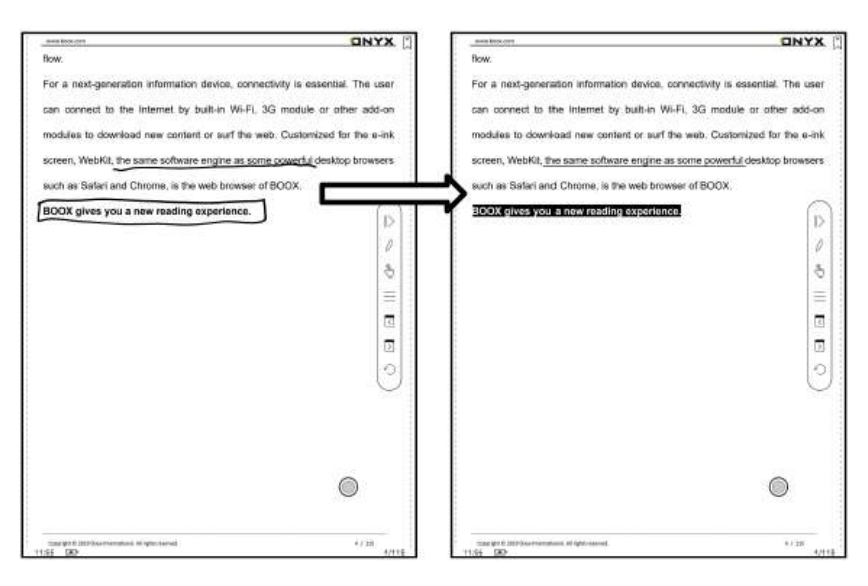

### **Przekształcenie na dodawanie zakładek**

Użyj rysika, aby kliknąć prawym górnym rogu, aby dodać zakładkę Ten obszar nie obsługuje obracania stron za pomocą rysika.

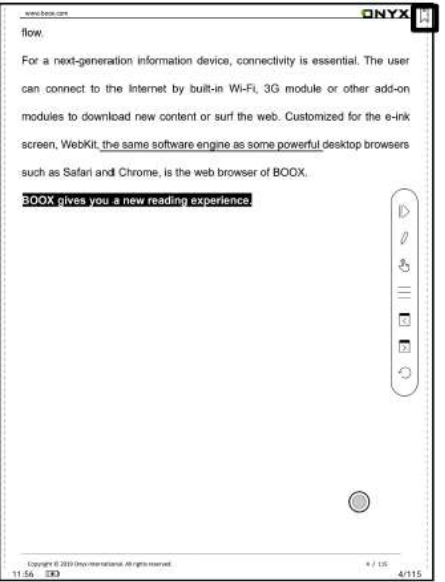

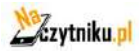

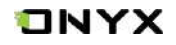

## **Odwrócenie strony**

Użytkownicy mogą używać trzpienia pomiarowego do stukania w 3 narożniki obszaru zawartości w celu obracania stron. Zapewnia to wygodę przewracania stron, gdy dotyk ręczny jest wyłączony.

Ta funkcja jest domyślnie włączona.

## **Dolny pasek menu (w publikacjach PDF)**

Pasek zawiera: doc, postęp, format, tryb nawigacji, podział ekranu, ręczne notatki.

#### **Doc**

Zakładka doc zawiera spis treści, zakładki, adnotacje i notatki danej publikacji/książki.

### **Zakładki**

Nie wywołując menu, można dodać zakładkę na stronie, po prostu stukając w znacznik w prawym górnym rogu ekranu. Ponowne dotknięcie go, spowoduje usunięcie zakładki. Zakładki można sprawdzić pod ścieżką zakładek, gdzie użytkownicy mogą je usuwać.. Można przejść do odpowiedniej strony, stukając w dowolną z zakładek.

### **Adnotacja**

Wszystkie wyróżnione/podkreślone/audytowane treści zostaną wymienione pod stroną Doc-Notes w celu dalszego wyszukiwania, edycji i usuwania. Przejdź do odpowiedniej strony/treści, dotykając dowolnej z list. Wszystkie treści na stronie Adnotacji mogą być eksportowane w formacie txt. Wyeksportowane pliki są zapisywane w folderze Storage\Note (ta sama nazwa co plik źródłowy).

### **Notatki**

Wszystkie notatki można przeglądać pod stroną Doc-scribble w celu dalszego wyszukiwania i usuwania.

Przejdź do odpowiedniej strony, dotykając dowolnej z nich.

Cała zawartość skryptu może być wyeksportowana w formacie Png i zapisana w tym samym folderze Storage\Note\(ta sama nazwa co plik źródłowy).

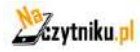

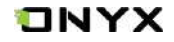

### **Postęp**

Zakładka ta wyświetla aktualnie czytany rozdział i nr strony. Ponadto pasek tej funkcji umożliwia szybką zmianę strony za pomocą suwaka, włączenie pokazu slajdów oraz odtwarzania TTS.

#### **Format**

Udostępnia następujące ustawienia: ekran, kontrast oraz reflow. Funkcja ta jest dostępna dla formatów PDF/DJVU/CBR/CBZ.

#### **Ekran**

Umożliwia konfigurację: kolumn, orientacji, przybliżenia, przycięcia oraz marginesów.

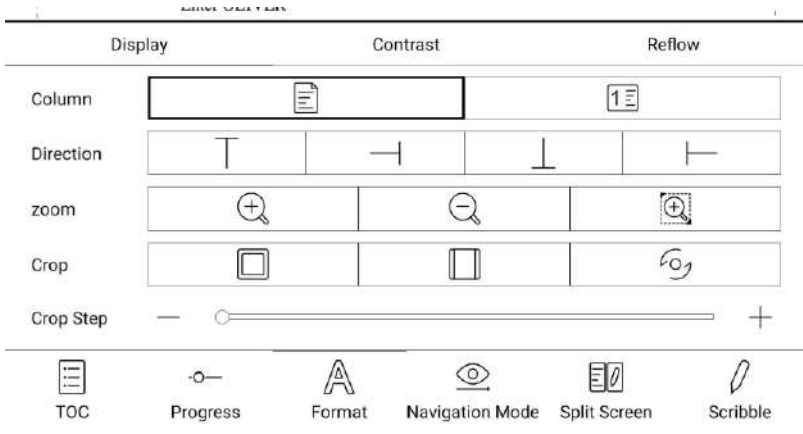

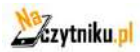

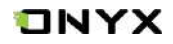

#### **Kontrast**

Zawiera następujące opcje: znak wodny, wyostrzenie, kontrast obrazów/tekstu, pogrubienie tekstu.

Niektóre funkcje są dostępne tylko dla zeskanowanych dokumentów.

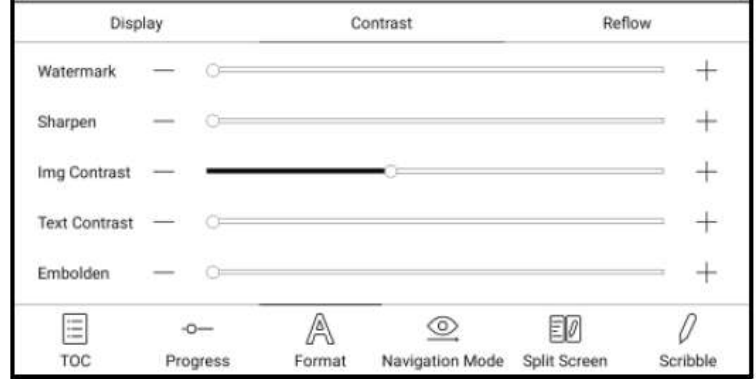

#### **Reflow**

Funkcja ta jest dostępna dla formatów PDF/DJVU/CBR/CBZ.

Reflow umożliwia użytkownikowi dalsze konfigurowanie układu dokumentu: kierunek tekstu, odstęp między liniami, justowanie, rozmiar czcionki, kolumny.

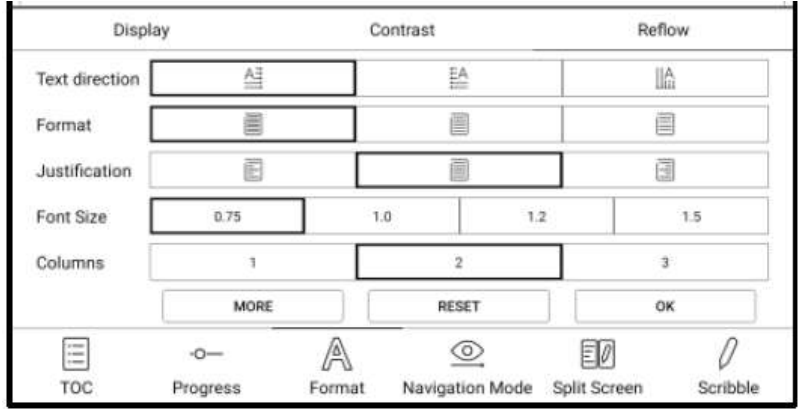

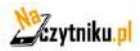

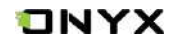

## **Tryb nawigacji**

Tryb umożliwia: reset, układ komiksowy, tryb artykułu, przycięcie, podział kolumn oraz kolejność.

#### **Tryb komiksowy**: ekran zostanie podzielony na 4 mniejsze ekrany.

Kolejność czytania: lewy górny róg -> prawy górny róg -> lewy dolny róg -> prawy dolny róg

**Tryb artykułów**: ekran zostanie podzielony na 4 mniejsze ekrany.

Kolejność czytania: lewy górny róg -> lewy dolny róg -> prawy górny róg -> prawy dolny róg

**Reset**: przywraca oryginalny krój strony

**Więcej ustawień**: manualnie zaznacz i przytnij puste pola, liczbę kolumn i kierunek wyświetlania ekranu.

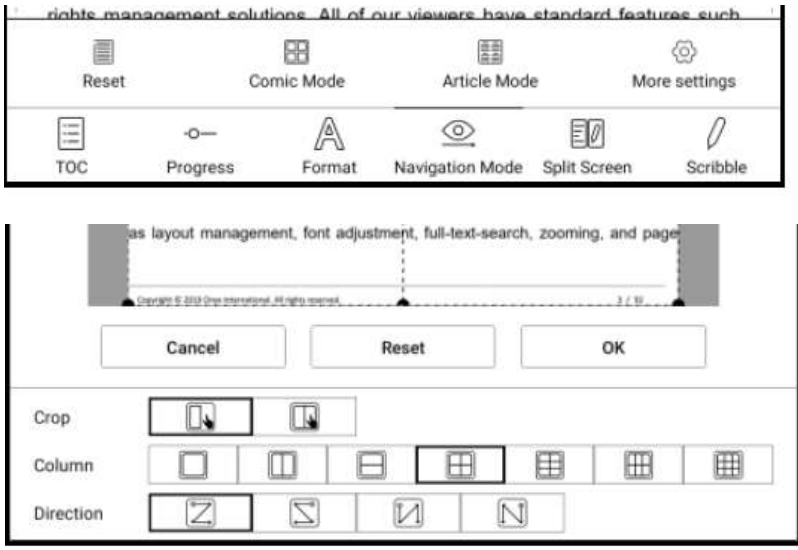

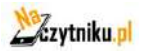

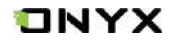

## **Split screen (podział ekranu)**

Dzieli ekran na dwie części i umożliwia: jednoczesne uruchomienie dwóch stron czytanego dokumentu, dwóch niezależnych od siebie dokumentów oraz jednego dokumentu oraz pustej strony notatki.

Funkcja dostępna jedynie w orientacji poziomej czytnika. Strony mogą zostać zamienione (ikona 3 poziomych kresek w górnym prawym rogu).

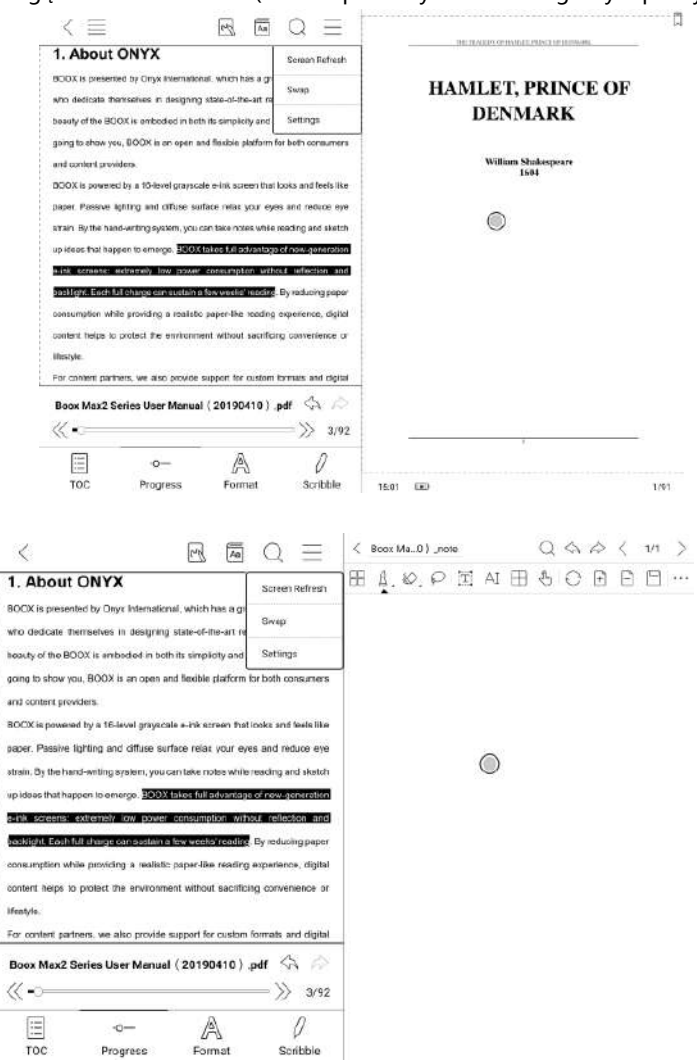

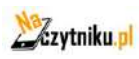

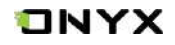

## **Odręczne notatki**

Pasek narzędzi notatek jest dostępny na ekranie (domyślnie jest włączony).

Możesz go włączyć lub wyłączyć, dotykając ikony notatki znajdującej się w górnej części ekranu.

Możesz też włączyć go z poziomu Pływającego paska narzędzi.

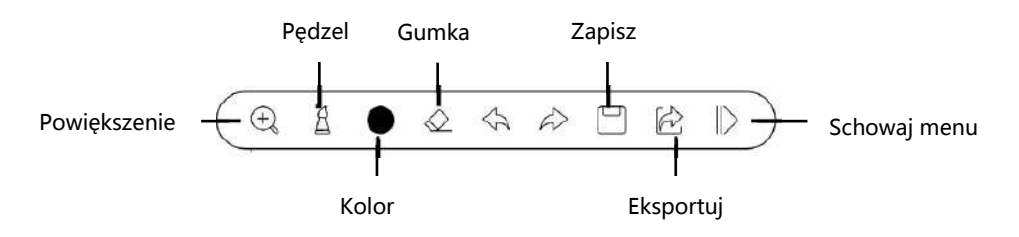

#### **Pisanie i zmazywanie**

Dotknij pędzla lub gumki, aby pisać lub zmazywać notatki. Po dwukrotnym kliknięciu w ikony ukaże się okno z rozszerzonymi funkcjami tych narzędzi.

#### **Kolor notatek**

Rozszerzone opcje narzędzia do pisania umożliwiają wybór koloru tworzonych notatek. Na czytniku wszystkie kolory wyświetlane są jako czarny i prawidłowo będą widoczne dopiero po eksporcie pliku na urządzenie z kolorowym wyświetlaczem.

#### **Eksportowanie**

Plik PDF zostanie zapisany jako oryginalny dokument, podczas gdy wyeksportowany plik PDF zostanie zapisany jako nowy plik PDF i zachowa odręczne notatki. Wbudowane notatki odręczne mogą być sprawdzane i edytowane w niektórych aplikacjach komputerowych, takich jak Adobe aprobat, WPS, chrome. Notatki można również sprawdzać i edytować na innych urządzeniach typu BOOX.

### **Dolne menu dla pozostałych formatów plików**

Doc, postęp, format oraz dzielony ekran są dostępne dla formatów EPUB\TXT\MOBI\AZW3 itp.

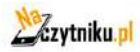

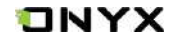

#### **Opcja Format różni się od tej opcji w plikach PDF**

W tym przypadku dostępne są: rozmiar czcionki, styl czcionki, kodowanie tekstu, orientacja, kontrast tekstu/obrazu, pogrubienie, rozstaw linii, odstępy/marginesy.

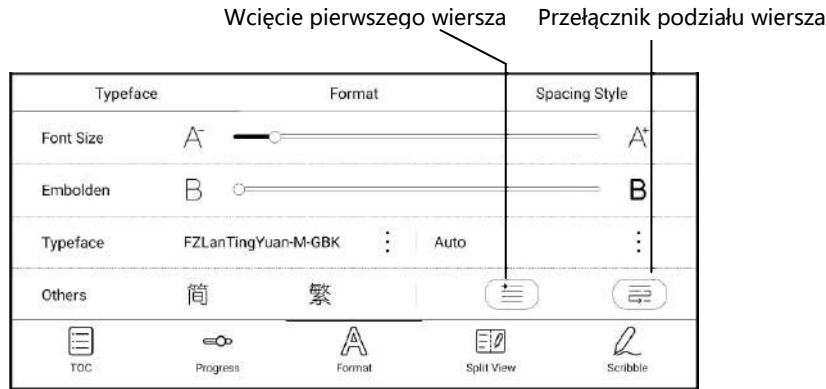

#### **Zrzuty ekranów**

Dotknij dwóch naprzeciwległych rogów ekranu jednocześnie, aby wykonać zrzut ekranu w formacie PNG. Funkcja ta działa jedynie w trybie czytania (nie działa w aplikacjach oraz menu).

Zrzut ekranu zostanie zapisany w pamięci urządzenia lub może zostać udostępniony po zeskanowaniu kodu QR.

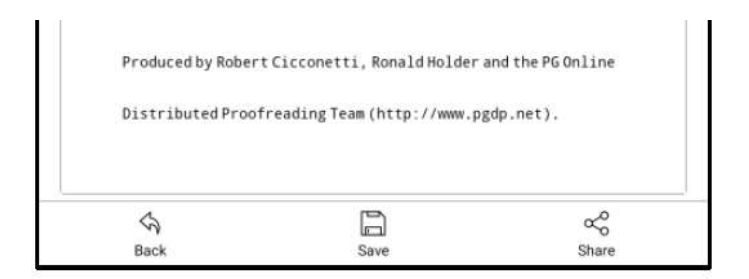

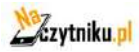

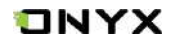

## **Odświeżanie**

Stuknij menu znajdujące się w prawym górnym rogu, aby wybrać Odśwież i inne powiązane ustawienia odświeżania.

Regularne i częściowe odświeżanie są domyślnie.

Podczas przewijania strony domyślnie ustawiony jest tryb szybkości.

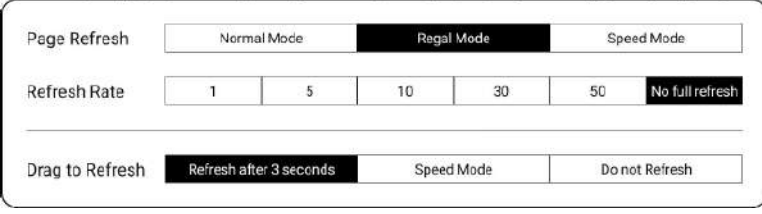

## **Ustawienia aplikacji do czytania**

Znajdują się tutaj: ustawienia ogólne, ustawienia dotyku, ustawienia TTS, ustawienia eksportu, ustawienia zrzutów ekranu, ustawienia pływającego paska narzędzi i nazwa wersji.

## **Ustawienia ogólne**

W ustawieniach ogólnych dostępne jest: Włączenie przypomnienia o zamknięciu strony, Włączenie pasku stanu systemu, Włączenie pasku stanu czytnika, Włączenie wielu dokumentów, Pokazanie granicy pliku, Włączenie ruchomego paska narzędzi, Pokazanie hiperłączy, Pokazanie pozycji zakładki, Włączenie modyfikacji skali palcami, Zastosowanie określonej opcji do wszystkich dokumentów, Ustawienie rozmiaru czcionki adnotacji.

## **Ustawienia dotyku**

Umożliwiają wybór schematu stref dotykowych. Dostępne jest 6 gotowych modeli oraz 3 miejsca na stworzenie własnych niestandardowych modeli.

## **Ustawienia TTS**

Domyślnym systemem zamiany tekstu na mowę jest Baidu TTS, który wspiera język angielski. Do pierwszego uruchomienia wymagane jest połączenie z Internetem. Możliwe jest również samodzielne instalowanie silników mowy firm trzecich.

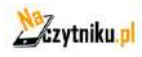

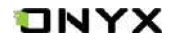

## **Ustawienia eksportu**

Domyślna ścieżka magazynująca eksportowane pliki to "Storage\note" Pliki można również eksportować do tego tej samej lokacji, co plik źródłowy.

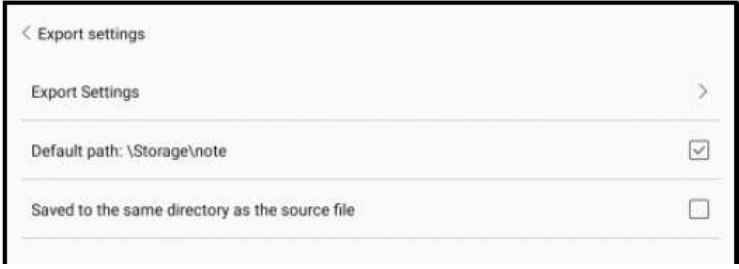

## **Pływający pasek narzędzi Ustawienia**

Na tej stronie znajdują się ustawienia ogólne Pływającego paska narzędzi, Ustawienia skryptu i Ustawienia rozpoznawania pisma odręcznego.

## **Pływający pasek narzędzi**

Jest on domyślnie włączony i może być wyłączony ręcznie.

Rozmiar, styl wyświetlania i przyciski funkcji paska narzędzi można dostosować do własnych potrzeb.

Niestandardowe przyciski funkcyjne obsługują do 11 w układzie poziomym i do 14 w układzie pionowym.

### **Ustawienia paska narzędzi notatek**

Rozmiar, styl wyświetlania i przyciski funkcyjne paska narzędzi są konfigurowalne.

## **Ustawienia rozpoznawania pisma odręcznego**

Jest ono domyślnie włączone i może być wyłączone ręcznie. Po wyłączeniu nie będzie już obsługiwać rozpoznawania podwójnego stuknięcia. Podkreślenie może być najpierw rozpoznane jako podświetlenie. Po wyłączeniu jest ono rozpoznawane tylko jako obraz; Można ustawić rozpoznawanie symboli rysowanych ręcznie jako dodawanie zakładek. Po włączeniu rozpoznawanie podwójnym dotknięciem symbolu zostanie automatycznie zamienione na dodawanie zakładek.

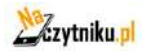

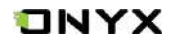

# **8. Sklep**

W języku innym niż chiński, Sklep oferuje bezpłatne publikacje E-booków z Internetu.

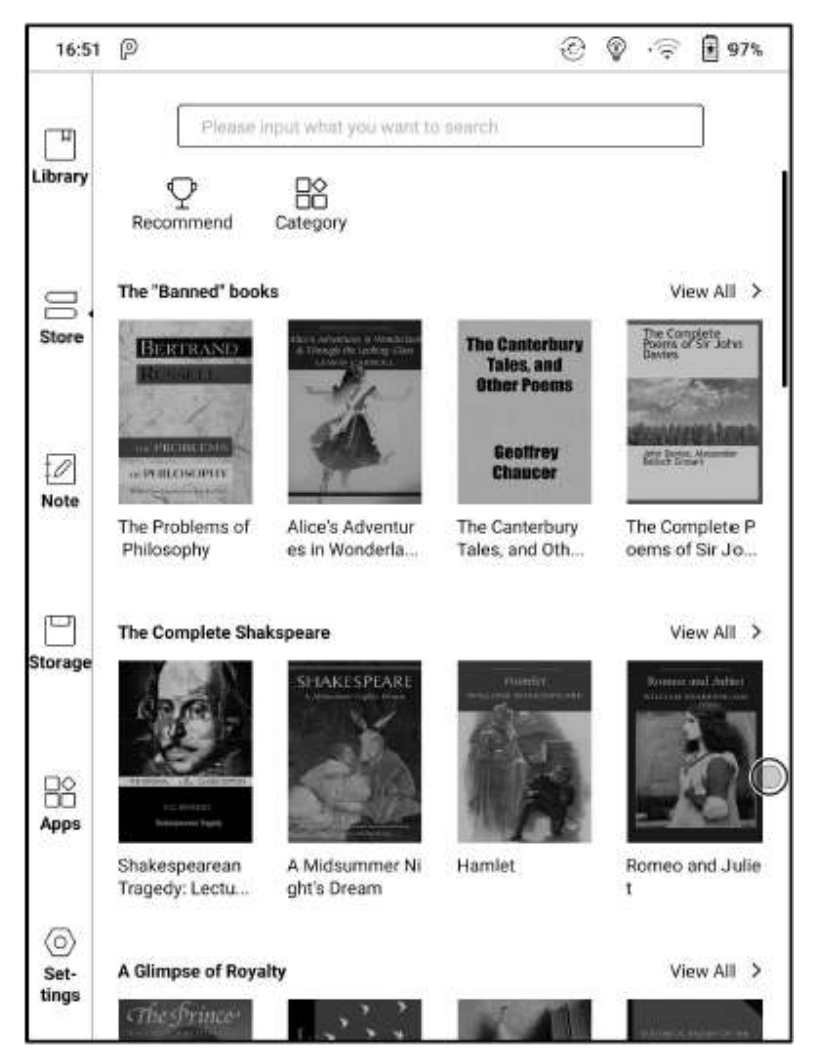

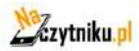

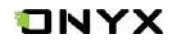

## **Kategorie**

Książki mogą być przeglądane według różnych kategorii

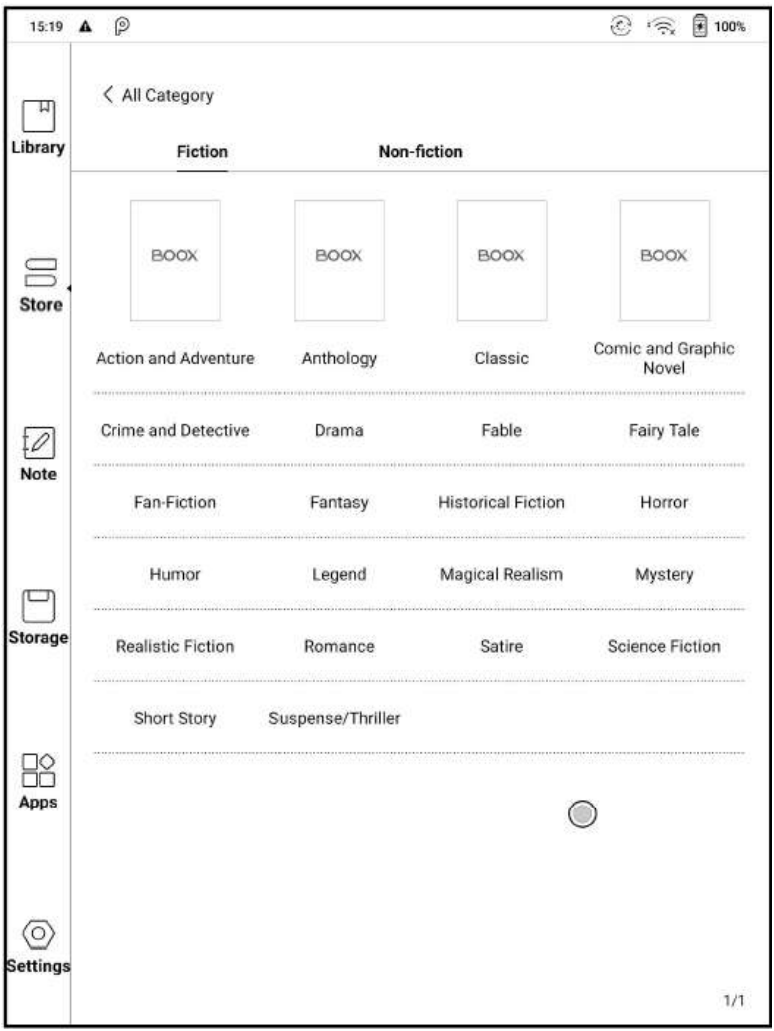

### **Szczegóły książki**

Kliknij na okładkę książki, aby otworzyć szczegóły o niej.

Kliknij "Full Edition Download", aby pobrać książkę, następnie możesz zobaczyć okładkę książki w Bibliotece.

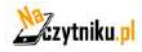

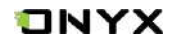

# **9. Notatki**

### **Lista notatek**

Interfejs notatek dzieli się na notatki zwykłe oraz notatki stworzone w trybie dzielonego ekranu.

W interfejsie istnieje możliwość tworzenia katalogów oraz nowych notatek. Można również zarządzać istniejącymi notatkami przytrzymując palec na wybranej notatce, pojawi się wówczas okno do zarządzania plikiem. Każdą notatkę można usunąć, przenieść, skopiować, udostępnić lub zmienić jej nazwę.

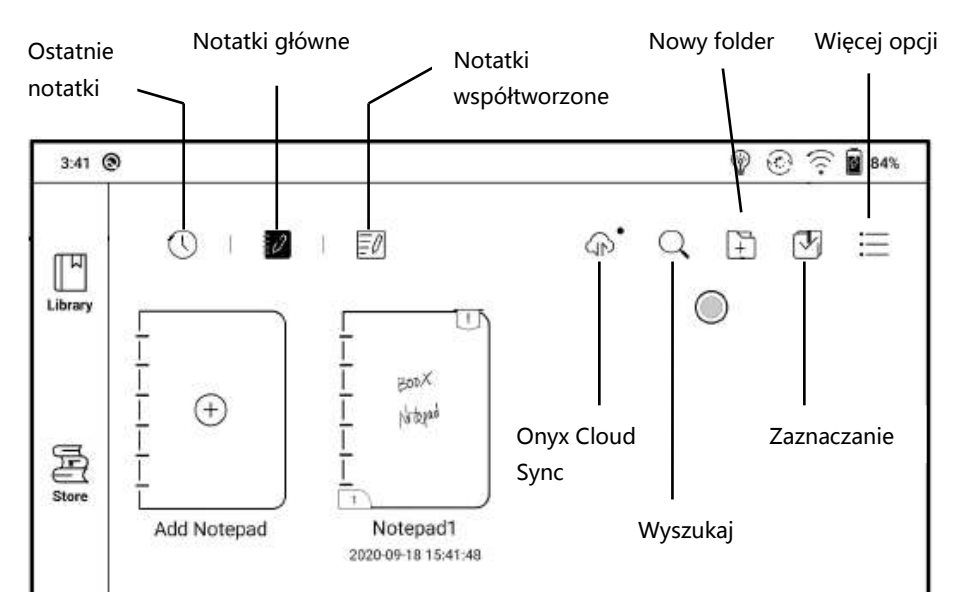

## **Cloud Sync**

Notatki Cloud Sync wymagają zalogowania się do Onyx Account.

Indywidualny notatnik może być automatycznie synchronizowany podczas wychodzenia lub otwierania. Przejdź do Więcej Opcji / Ustawienia synchronizacji notatek aby wybrać, czy włączyć tę funkcję. Domyślnie notatnik jest automatycznie synchronizowany przy zamykaniu i otwieraniu konta Onyx.

Synchronizacja masowa, w tym wykaz uwag. Użytkownicy mogą ręcznie synchronizować wszystkie notatki masowe.

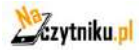

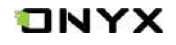

Funkcja Cloud Sync obejmuje dwukierunkową synchronizację między końcówką Cloud, a urządzeniem BOOX. Gdy na jednym końcu zostaną wprowadzone jakiekolwiek zmiany w Notatkach, drugi koniec zsynchronizuje wszystkie zmiany.

Usunięte Notatniki można odzyskać w ciągu 10 dni od momentu umieszczenia ich w koszu na stronie internetowej, po tym czasie notatki są trwale usunięte.

Po zsynchronizowaniu notatników, użytkownicy mogą je sprawdzić z witryny push.boox.com logując się na to samo konto Onyx.

Obecnie szablony PDF nie mogą być synchronizowane, tylko szablony PNG.

## **Więcej opcji**

Użytkownik może wykonać/przywrócić kopię zapasową, ustawić sortowanie plików lub skorzystać z dodatkowych ustawień.

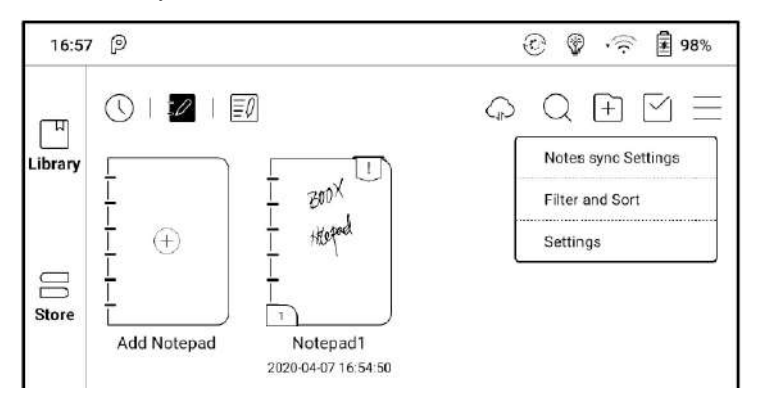

Uwaga: przywracając kopię zapasową istniejącego w pamięci pliku, zostanie on nadpisany, co może skutkować utraceniem części danych jeśli zostały wprowadzone

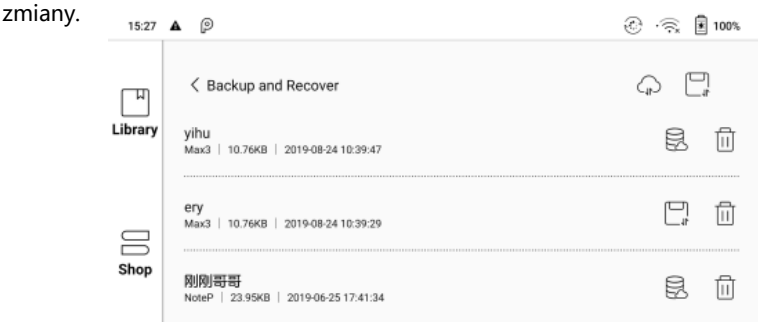

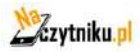

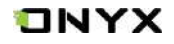

## <span id="page-42-0"></span>**Ustawienia synchronizacji notatek**

Podczas eksportowania notatek na konta będą one miały format PDF i nie będą mogły być edytowane.

Jeśli wyeksportujesz swoje notatki na inne powiązane konta, zostaną one automatycznie zsynchronizowane z Twoimi powiązanymi kontami w chmurze po zamknięciu ich. Ikona synchronizacji ma zastosowanie tylko w przypadku synchronizacji konta ONYX w chmurze.

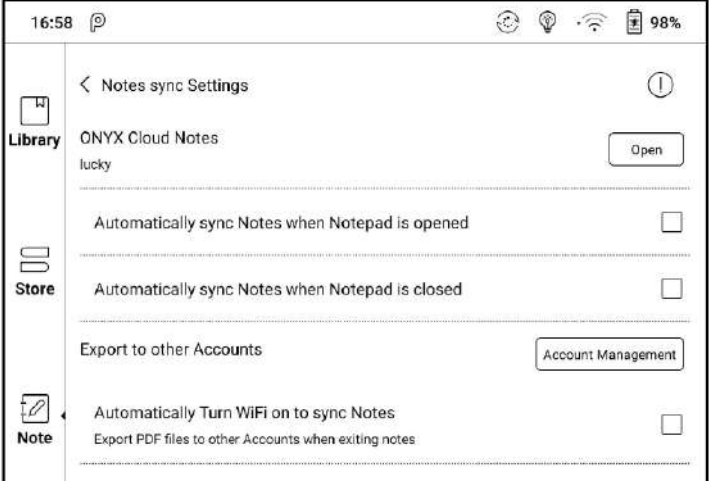

## **Ustawienia notatek**

Znajdują się tutaj ogólne ustawienia dla kalibracji rysika, synchronizacji kont, rozpoznawania pisma, haseł notatek, automatyczne wł. Wi-Fi, autogenerowanie dokumentów PDF po zamknięciu notatki, auto odświeżanie ekranu po oderwaniu rysika.

Jeśli urządzenie jest połączone z kontami aplikacji trzecich do synchronizacji plików, a Wi-Fi jest uruchomione, pliki notatek będą automatycznie wysyłane do chmury w formie PDF lub PNG.

Jeśli automatyczne uruchamianie WiFi jest włączone, to cały proces przebiegnie automatycznie, jeśli jednak ta opcja jest wyłączona, to konieczne będzie ręczne wysyłanie plików do chmury (klikając w ikonę wysyłania na okładce książki).

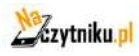

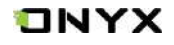

## **Ustawienia haseł dla notatek**

Są to hasła do chronienia jedynie plików na urządzeniu, nie jest to kodowanie pliku źródłowego (po eksporcie na inne urządzenie plik nie będzie zabezpieczony). Funkcja ta wspiera również weryfikację za pomocą odcisku palca.

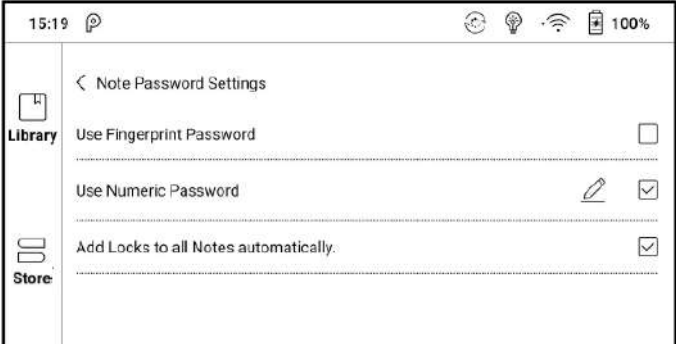

Po zabezpieczeniu notatki hasłem jej okładka nie będzie widoczna.

Aby dodać lub usunąć hasło należy przytrzymać palec na notatce, aby otworzyć menu.

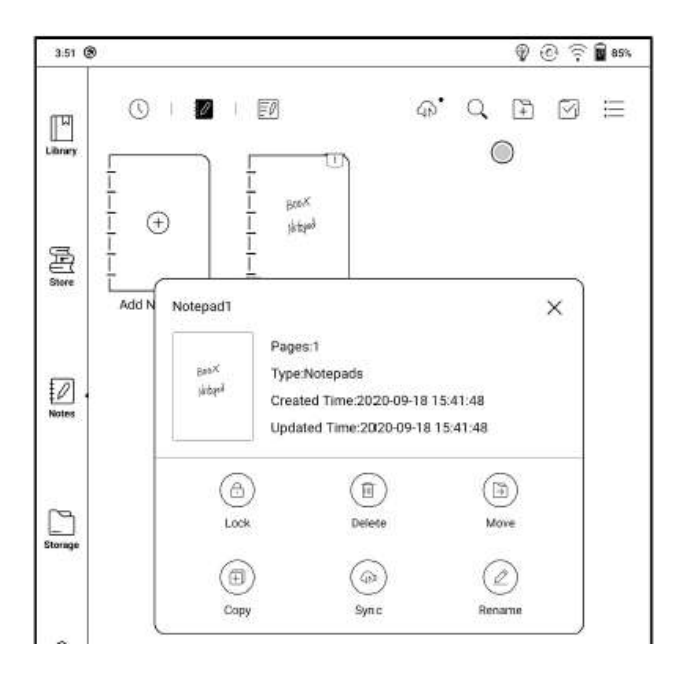

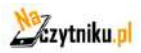

## ONYX

## **Interfejs notatek**

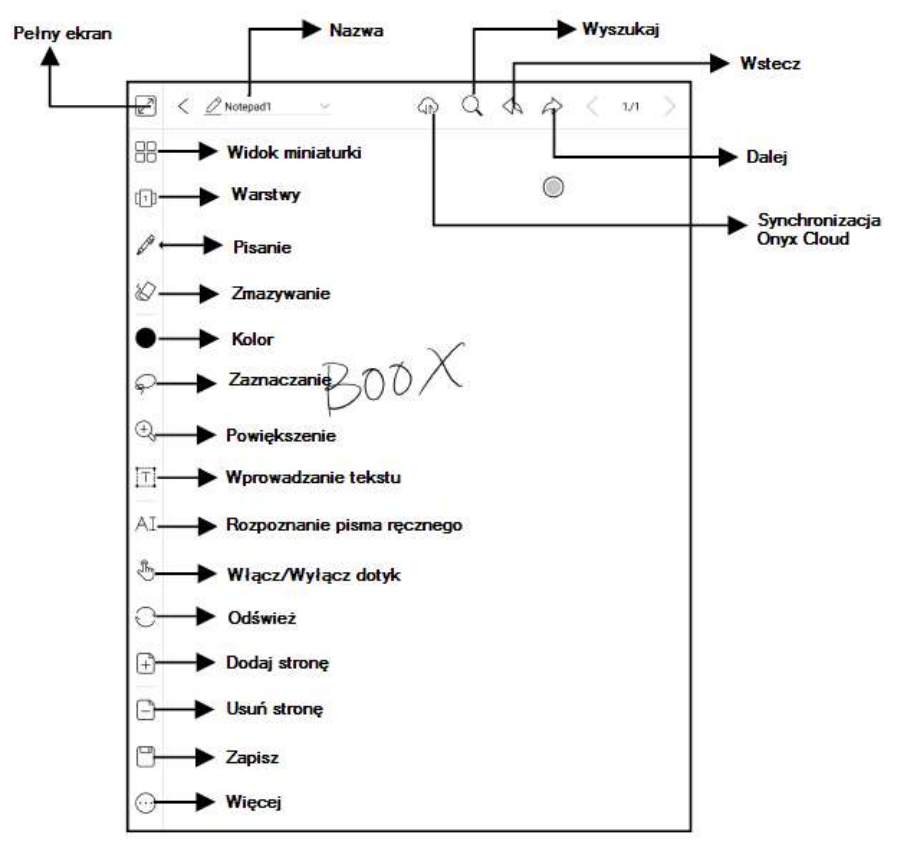

### **Warstwy**

Obsługuje ona szablony, 5 warstw niestandardowych, ukrywanie i dostosowywanie kolejności warstw.

Warstwy ukryte nie będą wyświetlane podczas eksportu i rozpoznawania.

Szablony mogą być dodawane tylko na warstwie.

Można dodać 5 niestandardowych warstw.

## **Szablony**

Zawiera ona wbudowane szablony, lokalny format(PDF/PNG) i szablony Cloud. Katalog lokalnych szablonów to Storage/note Template Katalog szablonów pobranych z chmury to Storage/note Template/cloud Wbudowane szablony zostaną użyte, jeśli lokalny szablon zostanie usunięty.

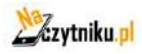

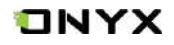

## **Niestandardowy pasek narzędzi**

Oprócz domyślnych narzędzi, takich jak pisanie, wymazywanie, zaznaczanie, użytkownicy mogą dodawać, usuwać, dostosowywać inne narzędzia na pasku narzędzi.

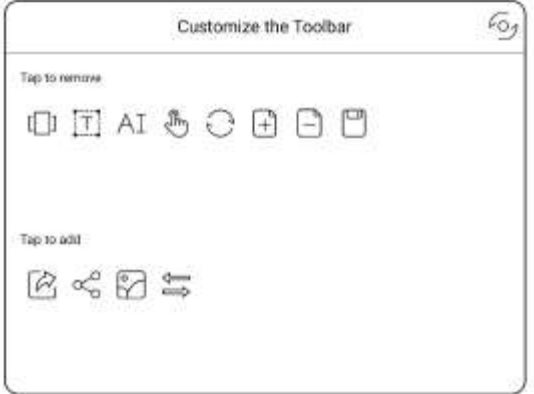

### **Zaznaczenie**

Pozwala wybrać dany obszar notatki, a następnie go przesunąć, powiększyć/zmniejszyć, zduplikować lub usunąć.

### **Wprowadzanie tekstu**

Pozwala na wprowadzanie tekstu za pomocą klawiatury ekranowej lub zewnętrznej bluetooth/USB.

### **Rozpoznawanie pisma**

Po kliknięciu w ikonę "AI" wszelki tekst zapisany odręcznie w notatce zostanie przekształcony do tekstu cyfrowego.

Każdy język posiada swoją dedykowaną paczkę językową, którą należy wybrać (pobrać) w ustawieniach przed rozpoczęciem konwersji.

Funkcja zawiera normalne rozpoznawanie lub rozpoznawanie w trybie reflow. Normalny tryb nie zmieni pozycji słów zapisanych odręcznie, a funkcja reflow automatycznie dopasuje układ tekstu do ekranu.

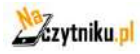

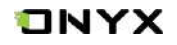

## **Pisanie i zmazywanie**

Kliknij na ikony pędzla aby pisać, lub ikonę gumki, aby zmazać to co zostało zapisane. Kliknij je dwukrotnie, aby rozwinąć podmenu.

### **Wstawianie obrazu**

Użytkownicy mogą usuwać, powiększać, powielać obrazy wstawione z pamięci lokalnej. Wybierz obraz, a następnie edytuj go.

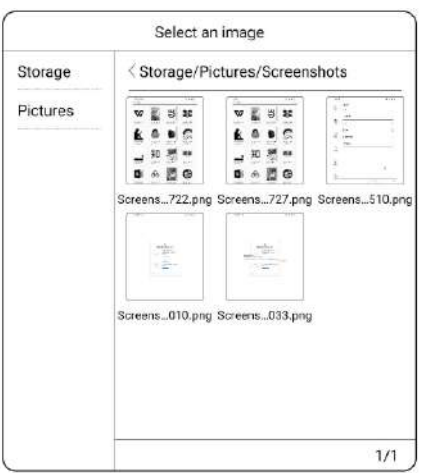

### **Udostępnianie**

Jest możliwe udostępnienie wszystkich notatek w formacie PDF lub bieżącej strony w formacie PNG.

### **Tryb notatek pełnoekranowych**

Po przejściu do trybu pełnoekranowego można wybrać, czy ma być wyświetlany pływający pasek narzędzi.

Po jego schowaniu można go wywołać, przesuwając palcem po krawędziach ekranu.

Uwaga: Tryb pełnoekranowy jest niezależnym trybem wykonywania notatek. Jeśli wyjdziesz, wyjdziesz bezpośrednio z notatnika. Jeśli potrzebny jest tryb nieekranowy, można włączyć pasek narzędzi.

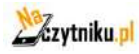

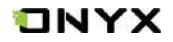

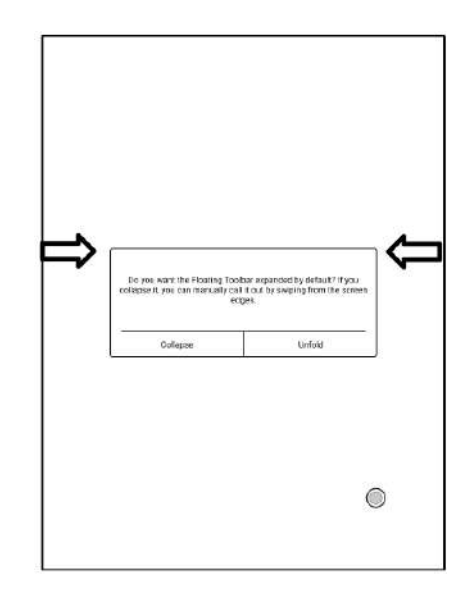

Domyślnie pływający pasek narzędzi obejmuje tylko, pióro, kolor, gumkę, zwijanie i więcej. Możesz stuknąć ikonę "Więcej", aby dostosować ikony na Pływającym pasku narzędzi do własnych potrzeb.

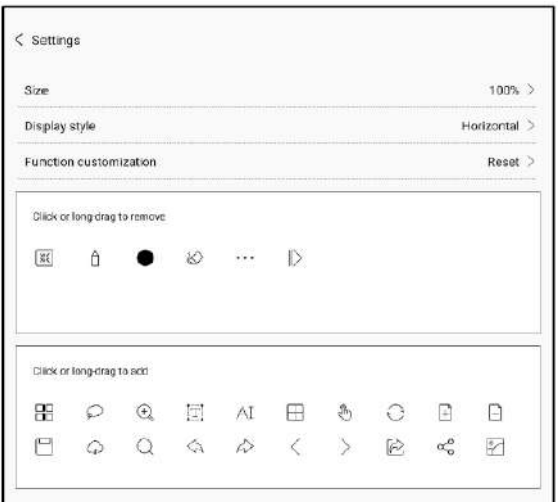

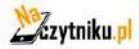

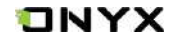

# **10. Pamięć**

Zakładka ta wyświetla wszystkie pliki zarówno z pamięci wewnętrznej oraz zewnętrznej. Domyślnie pliki będą wyświetlane alfabetycznie.

Można zmienić na sortowanie pod względem typu, rozmiaru lub daty utworzenia.

Zaznaczenie kilku plików jednocześnie jest wspierane.

Użytkownik może stworzyć skrót folderu w głównym interfejsie pamięci.

Aby stworzyć skrót: dłuższe przytrzymanie dotyku na folderze -> utwórz skrót (z menu w górnym prawym rogu).

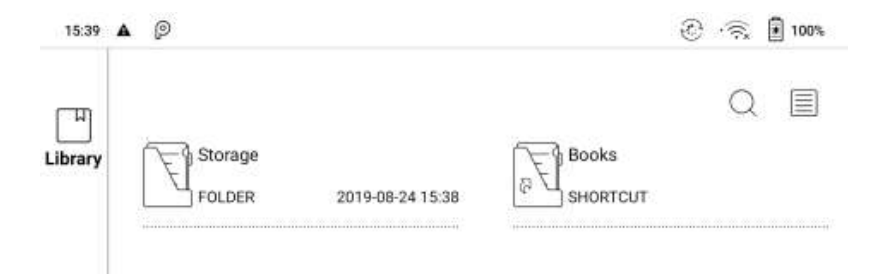

### **OTG**

Funkcja OTG jest wspierana. Użytkownik może podłączyć pamięć dodatkową przez USB. Kompatybilne są również słuchawki ze złączem USB typu C, lecz nie za pomocą adaptera minijack 3.5 -> USB C.

Należy mieć na uwadze, że użycie funkcji USB OTG może wpłynąć na konsumpcję baterii, ponieważ zewnętrzne urządzenia podłączone przez USB będą zasilane baterią urządzenia Onyx.

### **Ostrzeżenie o małej powierzchni magazynowej**

Proszę zarezerwować co najmniej 300 Mb wolnej przestrzeni magazynowej, aby zapewnić normalne funkcjonowanie systemu i zapisywanie związanych z tym danych. Jeśli jest ona mniejsza niż 300 Mb, na pasku powiadomień zostanie wyświetlona ikona ostrzegawcza, wskazująca, że przestrzeń dyskowa jest niewystarczająca.

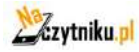

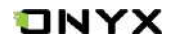

# **11. Aplikacje**

Wszystkie zainstalowane aplikacje wyświetlane są w tej zakładce. Domyślnie wyświetlane są alfabetycznie a-z, można również zmienić sortowanie.

Dłuższe przytrzymanie na danej aplikacji spowoduje wyświetlenie menu umożliwiającego usunięcie aplikacji lub jej zoptymalizowanie.

Aplikacji fabrycznych nie można odinstalować.

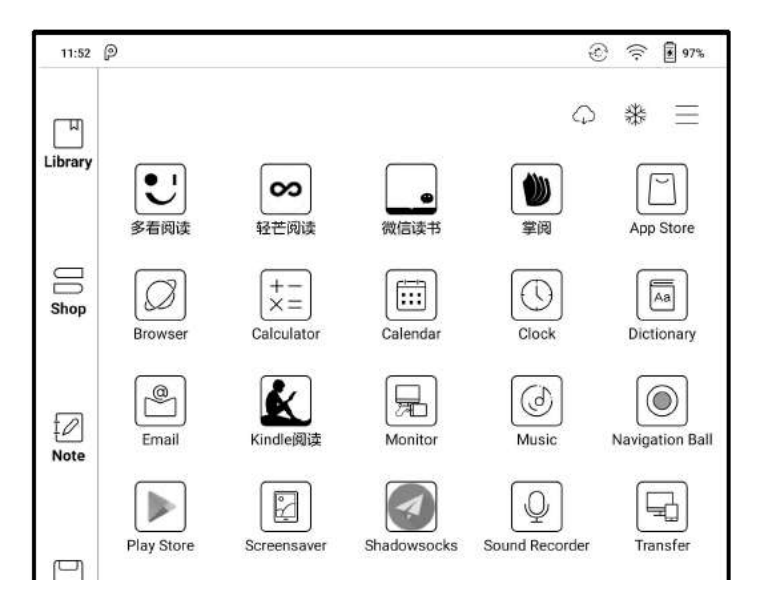

### **Kulka nawigacyjna**

Szara kulka pozostająca cały czas ponad wszystkimi aplikacjami. Pojedyncze kliknięcie w kulkę rozwinie menu nawigacyjne. Istnieje możliwość wyłączenia tego narzędzia, co spowoduje zniknięcie kulki z ekranu.

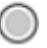

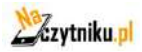

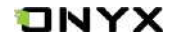

9 przycisków funkcyjnych zawartych w kulce nawigacyjnej można zaprogramować według własnych preferencji.

Kulka nawigacyjna z domyślnie jest w kształcie wachlarza. W ustawieniach można wybrać inne style wyświetlania ( Styl poziomy, Styl pionowy). Można również dostosować przezroczystość kulki nawigacyjnej.

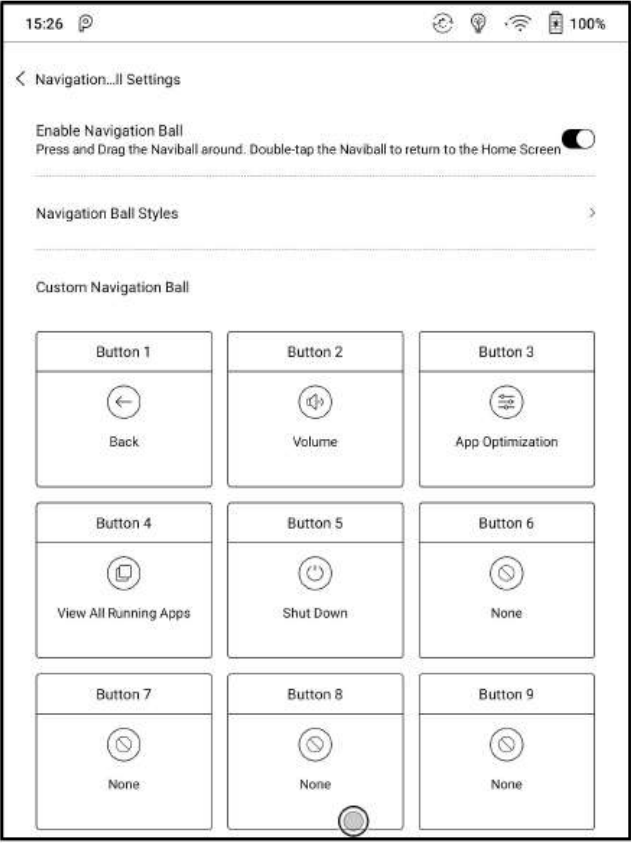

### **Optymalizacja aplikacji**

Optymalizacja aplikacji uruchamia się automatycznie po zainstalowaniu aplikacji innych producentów. Jeśli chcesz ponownie zmodyfikować parametry, możesz uruchomić aplikację i zoptymalizować ją za pomocą kulki nawigacyjnej lub pobrać konfigurację z Chmury.

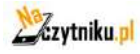

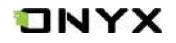

Aplikacje innych firm mogą być zoptymalizowane przez kilka ustawień, takich jak dpi, kontrast, filtr koloru, tryb odświeżania, filtr animacji itp.

#### **Słownik**

Przy pierwszym uruchomieniu aplikacji słownika, użytkownik zostanie poproszony o pobranie pakietu. Funkcja ta wymaga połączenia z siecią.

Wymowa słów wymaga plików słownika, które zawierają również pliki głosowe, obecnie TTS nie jest wspierany.

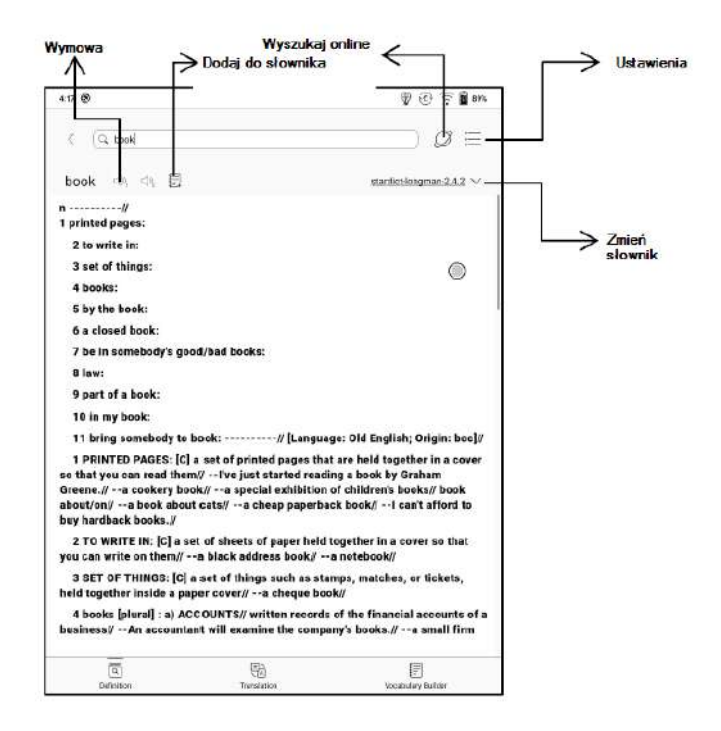

Użytkownik może pobrać i wgrać własne słowniki do czytnika. Pliki należy zapisać w katalogu: Storage\dicts\.

Konkretne pliki słowników należy zapisać w podfolderach np. "Polish-English" scieżka zapisu wówczas to (storage\dicts\Polish-English\ "...".

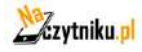

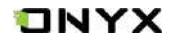

Dla preferowanych ustawień słowników, użytkownik może wybrać do 10 preferowanych słowników. Jeżeli wybrana liczba jest mniejsza niż 1 lub większa niż 10, użytkownik zostanie poproszony o ponowny wybór.

Po zainstalowaniu słowników, użytkownik może wyszukiwać nowe słowa na pasku wyszukiwania. Jest możliwość przełączania się między różnymi słownikami, stukając w odpowiedni tytuł słownika na dole.

Wyszukiwane słowa mogą być dodawane do słownictwa.

Użytkownicy mogą podzielić je na grupy. Wyrazy te zostaną zapisane w określonej grupie po jej wybraniu.

### **Wi-Fi Transfer / PUSH**

Ten moduł zawiera dwie opcje "WiFi transfer" oraz "Push". Funkcja WiFi transfer umożliwia wysyłanie plików z komputera bezpośrednio na czytnik za pomocą sieci LAN (oba urządzenia muszą znajdować się w jednej sieci domowej).

Po uruchomieniu opcji Wi-Fi Transfer na ekranie pojawi się adres IP, który należy wpisać w przeglądarce internetowej na komputerze lub innym urządzeniu, z którego chcemy wysłać pliki.

Po przejściu na stronę wystarczy wybrać pliki do przesłania, a po chwili pojawią się one na czytniku ONYX, w zakładce "Wi-Fi Transfer History".

Opcja "PUSH" jest opcją chmurową i wymaga zalogowania się przez konto ONYX. Jedno konto może być sparowane z kilkoma urządzeniami jednocześnie. Limit wielkości przesyłanych plików to 200mb.

Wszelkie przesyłane pliki tą opcją będą automatycznie konwertowane do plików EPUB podczas wysyłania.

Historia jest uporządkowana czasowo. Dozwolone jest usuwanie plików lokalnych. Można je również ponownie pobrać do pamięci lokalnej z historii Push.

Z sekcji Subskrypcja w push.boox.com lub BOOX Assistant, można wprowadzić adres strony internetowej, wcisnąć go do BOOX, i przeczytać stronę w formacie html. Aby skorzystać z PushRead po raz pierwszy, musisz powiązać to samo konto ONYX na stronie push.boox.com i BOOX.

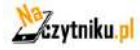

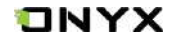

Musisz połączyć BOOX z Wi-Fi, aby pobrać adresy URL po raz pierwszy. Po jednorazowym załadowaniu można je później odczytać w trybie offline. Układ strony z zawartością jest domyślnie ustawiony na tryb przeglądania (układ oryginalnej strony internetowej), a przełączanie między trybem przeglądania, a trybem odczytu można wybrać z rozszerzonego menu.

## **App Sklep (E-ink)**

Znajduje się tu kilka zwykłych aplikacji firm trzecich. Aplikacje te są bezpłatnymi wersjami od programistów i ich kompatybilność nie jest sprawdzana w systemie jako pełna. Płatne pobieranie aplikacji nie jest na razie obsługiwane.

Użytkownicy mogą zdecydować się na automatyczne usunięcie pakietu instalacyjnego po zainstalowaniu aplikacji.

#### **Wygaszacz ekranu**

Wygaszacz ekranu i wyłączanie obrazu można dostosować do własnych potrzeb. Obraz wyłączania obsługuje tylko formaty obrazu.

Domyślnie wygaszacz ekranu jest to obraz.

Wygaszacz ekranu obsługuje obrazy, wygaszacz wierszy, wygaszacz słów, wygaszacz kalendarza, wygaszacz zegara i wygaszacz ekranu przezroczystego. Zegar, tekst i dolny pasek stanu można dodać do drugiego

Interwały odświeżania zegara można dostosować do własnych potrzeb. Po dodaniu zegara do wygaszacza ekranu, pewna częstotliwość odświeżania ekranu zostanie zachowana w stanie czuwania, a automatyczny czas wyłączania nie będzie obsługiwany.

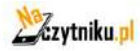

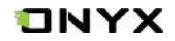

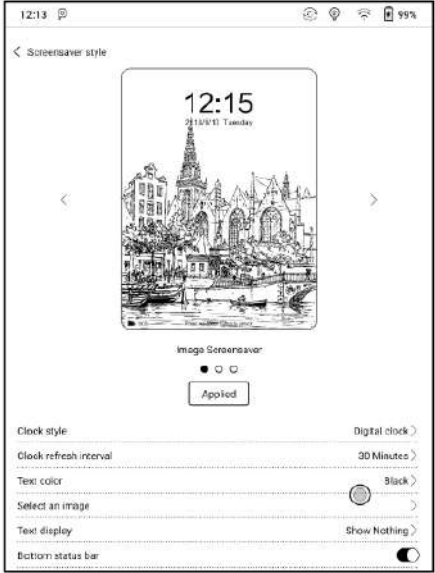

W wygaszaczu ekranu obrazu, gdy wybrany jest pojedynczy obraz, wygaszacz ekranu jest obrazem stałym. Po wybraniu wielu obrazów wygaszacz ekranu będzie wyświetlany w formacie karuzeli.

Na dolnym pasku stanu można wyświetlić stan akumulatora i stan ekranu blokady.

### **Notatki kalendarzowe**

Wygaszacz kalendarza może wyświetlać notatki i odczyty pod bieżącą datą. Notatki lub dokumenty można otworzyć bezpośrednio, dotykając zapisów.

Można dodawać odręczne notatki, które można ustawić jako wygaszacz ekranu. Aby uzyskać więcej szczegółów, przejdź do sekcji Wygaszacz ekranu / Ustawienia wygaszacza kalendarza.

Synchronizacja do kalendarza jako wygaszacza aktualnie nie jest wspierana.

Po zalogowaniu się na konto ONYX można za pomocą funkcji poczty wysłać zawartość kalendarza do wskazanej skrzynki pocztowej jako załącznik PDF.

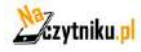

## ONYX

## **Sklep Google Play**

1.Podłącz swój BOOX do Internetu..

2.Przejdź do Ustawienia / Ustawienia systemu / Zarządzanie aplikacjami / Włącz Google Suite, dotknij GSF ID, a następnie zaloguj się na konto Google.

3.Sprawdź swoją tożsamość, a następnie dotknij " zarejestruj " (Google Frame ID jest uzyskiwany automatycznie).

4. Po pomyślnej rejestracji urządzenie wyświetli komunikat "this device has been registered" (to urządzenie zostało zarejestrowane).

5. Przejdź do Apps/ Google Play Store, wybierz "update" z menu rozwijanego w prawym górnym rogu. Aktualizacja usługi Google Play może zwiększyć prawdopodobieństwo przejścia certyfikacji.

6. Po zakończeniu aktualizacji wróć do strony głównej, a następnie dotknij przycisku Zaloguj się. Jeśli pojawi się interfejs logowania, oznacza to, że uwierzytelnienie przebiegło pomyślnie.

7. Po pomyślnym zalogowaniu się można rozpocząć korzystanie z Google Play Store. 8. Jeśli na wyświetlaczu pojawi się komunikat "This device is not authenticated by the Google Play protection mechanism", oznacza to, że uwierzytelnienie nie przeszło. Możesz tylko czekać, aż uwierzytelnienie Google przejdzie. Po 5-20 minutach sprawdź ponownie. Jeśli uwierzytelnienie nadal nie przejdzie, możesz powtórzyć kroki 3 i 4 w celu ponownego uwierzytelnienia, a następnie dotknąć Play Store, aby się zalogować.

## **Podział ekranu**

Podzielony ekran można wybrać z systemowego paska rozwijanego, gdy aplikacja jest otwarta, a następnie wybrać dokument, notatnik lub inną aplikację, która ma być otwarta po drugiej stronie ekranu.

Interfejs systemu nie obsługuje włączania funkcji podział ekranu bezpośrednio. Musisz uruchomić aplikację przed włączeniem tej funkcji.

Aplikacje, które nie obsługują funkcji Podział Ekranu, po próbie włączenia jej wyświetli komunikat "Ta aplikacja nie obsługuje funkcji Podział ekranu".

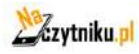

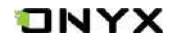

Aplikacja Podział Ekranu domyślnie działa w trybie poziomym. Lewa strona domyślnie do głównej aplikacji, a nowo otwarta aplikacja znajduje się po prawej stronie. W menu możesz zamienić lewą i prawą pozycję

W trybie podział ekranu, wybierz wyjdź z podział ekranu, aby wyjść z tego trybu.

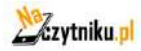

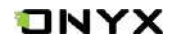

# **12. Ustawienia**

Ustawienia zawierają informacje o urządzeniu (model, mac, wersja androida itp.). W tym miejscu można również dostosować ustawienia:

Języka, sieci, aplikacji, daty i czasu, biblioteki, oprogramowania, zasilania oraz kont.

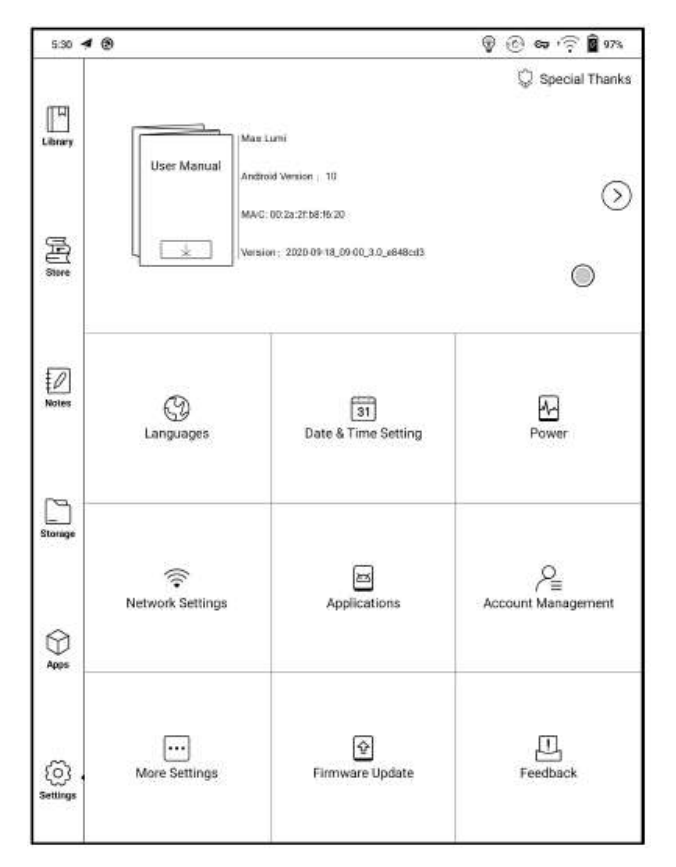

## **Zakładka "o urządzeniu"(górny panel ustawień)**

Zawiera informację o modelu urządzenia, wersji androida, adresie mac oraz wersji oprogramowania.

Klikając w  $\Omega$  pojawią się kolejne informacje oraz opcja przywrócenia urządzenia do ustawień fabrycznych.

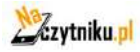

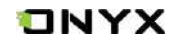

## **Język**

Zakładka zawiera ustawienia: języka systemu, klawiatury oraz TTS.

W ustawieniach klawiatury można dostosować również metody wprowadzania (odręczne pismo, wprowadzanie głosowe). Przy pierwszym użytku powyższych funkcji wymagane jest połączenie z Internetem.

## **Klawiatura ONYX**

Konieczne jest połączenie się z siecią podczas wprowadzania pisma odręcznego po raz pierwszy

Język angielski jest domyślnym językiem wprowadzania pisma odręcznego i użytkownicy muszą najpierw pobrać odpowiedni pakiet językowy, jeśli chcą korzystać z wprowadzania pisma odręcznego dla innych języków.

Długie naciśnięcie klawisza spacji na klawiaturze ONYX włącza notatki głosowe. Obsługiwane są tylko języki angielski, mandaryński, kantoński i syczuański.

## **Data i godzina**

Użytkownik może dostosować godzinę i datę systemową manualnie lub automatycznie. W momencie połączenia z Internetem data i czas synchronizuje się automatycznie do lokalnej strefy czasowej.

Ustawienie ręczne wymaga ustawienia strefy czasowej. Użytkownicy mogą wybrać preferowany format wyświetlania godziny i daty.

### **Zasilanie**

Pozwala na dostosowanie czasu po którym czytnik przejdzie w tryb uśpienia, wyłączy się itp.

## **Sieć**

Pozwala na dostosowanie Wi-Fi/VPN/Bluetooth.

### **Ustawienia Wi-Fi**

Podczas pierwszego łączenia się z Wi-Fi należy wybrać jedną z dostępnych sieci, następnie za pomocą klawiatury wpisać hasło.

Po pierwszym udanym połączeniu z siecią, urządzenie będzie automatycznie zapisywać informacje w sieci Wi-Fi.

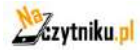

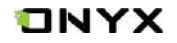

Później wystarczy, że użytkownik włączy Wi-Fi na pasku powiadomień i będzie korzystać z tego samego WIFI co wcześniej.

Kliknij przycisk "+" w prawym górnym rogu strony Wi-Fi, użytkownicy mogą ręcznie połączyć się z inną siecią, która nie jest wymieniona na liście, np. 802.1xEAP.

#### **Ustawienia Bluetooth**

Po włączeniu Bluetooth, możesz wyszukiwać pobliskie urządzenia Bluetooth, a następnie wysyłać prośbę połączenia.

Bluetooth musi być sparowany przed użyciem. Obecnie eReader obsługuje tylko odbiór dokumentów, wysyłanie dokumentów z Boox eReader do innych urządzeń nie jest obsługiwane.

#### **Ustawienie VPN**

Gdy sieć VPN jest włączona po raz pierwszy, system wymaga ustawienia hasła. Hasło to musi być używane tylko do odblokowania ekranu lub po przywróceniu ustawień fabrycznych.

### **Więcej ustawień**

Ta strona zawiera m.in. ustawienia haseł, ustawienia wyświetlania systemowego, ustawienia niestandardowej strony głównej czy wyboru serwera.

### **Hasła**

Pozwala na ustawienie blokady ekranu (kod PIN lub odcisk Palca).

W celu ustawiania odcisku palca konieczne jest w pierwszej kolejności ustawienia hasła PIN (4-8 znaków). W przypadku zapomnienia hasła jego reset jest możliwy jedynie po uprzednim zalogowaniu się do konta ONYX.

### **Wyświetlacz systemowy**

Wsparcie dla dostosowania rozmiaru czcionki systemu, domyślnie jest to standardowy rozmiar czcionki, można ustawić łącznie 4 rozmiary: mały, standardowy, duży, ekstra duży.

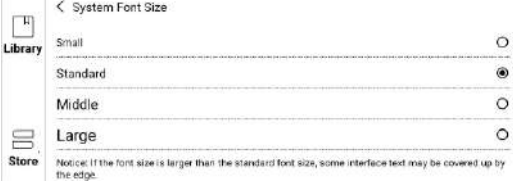

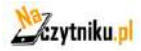

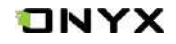

## **Niestandardowa strona główna**

Domyślną stroną główną jest Biblioteka. Możesz ustawić dowolną z pozostałych stron funkcyjnych jako Stronę Główną. Możesz powrócić do strony głównej, dotykając ikony strony głównej w centrum powiadomień.

## **Wybór serwera**

Serwer jest domyślnie przydzielany zgodnie z językiem systemu. System w języku chińskim korzysta z serwera azjatyckiego.

Po ręcznym wybraniu serwera, nie będzie on już automatycznie dopasowywany według języka systemowego.

Proszę spróbować wybrać serwer w swojej okolicy. Pozwoli to uniknąć powolnego połączenia sieciowego, które wpływa na korzystanie z niektórych specyficznych funkcji (w tym księgarni, synchronizacji, rynku aplikacji, wykrywania OTA i innych funkcji, które wymagają połączenia sieciowego).

### **Konta**

Znajdują się tutaj ustawienia konta systemowego, Onyx oraz innych kont aplikacji trzecich np. Google itp.

Użytkownicy mogą zalogować się na konto ONYX za pomocą numeru telefonu, poczty elektronicznej oraz konta WeChat na urządzeniach BOOX lub na push.boox.com. Konto Onyx po zarejestrowaniu się pozwala na korzystanie z usługi "PUSH" wykonywanie i przywracanie kopii zapasowych oraz resetowanie hasła.

Zresetowanie hasła jest możliwe tylko po zalogowaniu się do konta ONYX poprzez numer telefonu lub e-mail.

## **Aplikacje**

Użytkownik może zezwolić na instalację aplikacji z nieznanych źródeł, debugowanie USB, włączenie sklepu Onyx oraz Google Play. Znajduje się tu również opcja kalibracji ekranu.

Aby korzystać z usługi sklepu Google Play należy włączyć go w ustawieniach, a następnie zarejestrować urządzenie w pozycji GSF ID. Po ok. 5 minutach należy uruchomić urządzenie ponownie i zalogować się na konto Google.

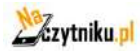

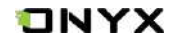

## **Aktualizacja oprogramowania**

Użytkownik może sprawdzić tutaj: model urządzenia, wersję androida oraz aktualną wersję oprogramowania. Klikając w "sprawdź aktualizację" urządzenie w pierwszej kolejności przeszuka pamięć wewnętrzną w poszukiwaniu pliku aktualizacji, a następnie w przypadku braku sprawdzi możliwe aktualizacje do pobrania z sieci. Do przystąpienia aktualizacji urządzenie musi posiadać ponad 30% naładowanej baterii.

### **Informacja zwrotna**

Zapraszamy do zgłaszania wszelkich problemów technicznych oraz opinii. Ta funkcja gromadzi informacje systemowe do oceny problemu. Onyx nigdy nie ujawnia informacji o urządzeniach użytkowników.

Dzienniki związane z tym zostaną usunięte po wyłączeniu urządzenia. W przypadku konieczności wysłania informacji zwrotnej po wyłączeniu urządzenia, należy włączyć opcję Zapisz dzienniki w lokalnym źródle informacji zwrotnej, aby można było wysłać powiązane dzienniki po ponownym uruchomieniu urządzenia.

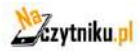

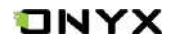

# **13. FAQ**

## **13.1 Włączanie i wyłączanie czytnika**

- Aby włączyć przytrzymaj przycisk power przez 3-5 sek.;
- Aby wyłączyć przytrzymaj przycisk power przez 3-5 sek;
- Można wybrać też opcje z górnego menu wyłącz.

## **13.2 Ładowanie**

- Czytnik może być ładowane przez port USB w komputerze;
- Można też wykorzystać ładowarkę sieciową (5V,<=1A);
- Dioda LED jest aktywna podczas ładowania czytnika. Gaśnie w momencie pełnego naładowania;
- Pełne ładownie akumulatora zabiera ok. 3 godz;

## **13.3 Przesyłanie plików**

- Za pomocą dołączonego kabla USB z komputera;
- Za pomocą aplikacji synchronizującej z pomocą WiFi;
- Pobieranie za pomocą wbudowanej przeglądarki lub czytanie online WiFi;

## **13.4 Instalacja słowników**

Czytnik wspiera formaty stardict\bg\mdict. Należy wgrać pliki słownika do katalogu "\dicts\".

## **13.5 Instalacja czcionek**

Pobrane czcionki należy umieścić w katalogu "\fonts\"

## **13.6 Aktualizacja oprogramowania z sieci**

Użytkownik może zaktualizować oprogramowanie przez WiFi (Ustawienia\O urządzeniu\Aktualizacja).

## **13.7 Zmiana wygaszacza ekranu**

Wybierz obraz w formacie PNG, wywołaj menu i wybierz "Ustaw, jako wygaszacz ekranu".

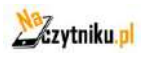

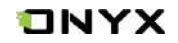

# **14. Gwarancja**

## **14.1 Zakres gwarancji**

**14.1.1** Czytnik: 12 miesięcy;

**14.1.2** Jeżeli w ciągu 15 dni od daty zakupu, ujawnione zostaną wady wynikające z normalnego użytkowania, możliwa jest wymiana lub bezpłatna naprawa;

**14.1.3** Jeżeli w ciągu roku od daty zakupu, ujawnione zostaną wady wynikające z normalnego użytkowania, możliwa jest bezpłatna naprawa;;

**14.1.4** Jeżeli w ciągu 3 lat od daty zakupu, ujawnione zostaną wady wynikające z normalnego użytkowania, możliwa jest odpłatna naprawa;

**14.1.5** Powyższe zapisy są ograniczone dla komponentów elektronicznych, włączając płytę główną i ekran, nie dotyczą obudowy, broszur, pudełka, słuchawek i innych opcjonalnych akcesoriów;

## **14.2 Gwarancja nie obejmuje**

Następujące zdarzenia nie są objęte gwarancją, nawet wtedy możliwa jest odpłatna naprawa w serwisie.

**14.2.1** Uszkodzeń produktów innych marek niż ONYX BOOX;

**14.2.2** Uszkodzeń spowodowanych nieautoryzowanym demontażem lub naprawami.

**14.2.3** Zmiany lub zagubienia numeru seryjnego;

**14.2.4** Uszkodzeń spowodowanych użytkowaniem w niewłaściwych warunkach. Np., użytkowanie w środowisku zbyt wilgotnym bądź suchym, w niewłaściwej temperaturze lub niestabilnym zasilaniu itp.;

**14.2.5** Uszkodzeń spowodowanych czynnikami losowymi lub niewłaściwym użytkowaniem włączając, zalanie cieczą , pęknięcie ekranu, upadek, nie prawidłowe podłączenie kabla sygnałowego itp.

**14.2.6** Naturalnego zużycia włączając, zużycia i starzenia obudowy oraz akcesoriów.

**14.2.7** Uszkodzeń spowodowanych zdarzeniami losowymi, taki jak pożar, powódź, trzęsienia ziemi i inne naturalne katastrofy.

**14.2.8** Uszkodzeń powstałych w wyniku użytkowania aplikacji niedozwolonych przez SDK.

**14.2.9** Urządzeń niewyprodukowanych przez firmę ONYX.

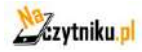

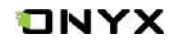

## **14.3 Procedura gwarancyjna**

**14.3.1** Użytkownik powinien skontaktować się ze sprzedawcą;

**14.3.2** Użytkownik przedstawić musi dowód zakupu (fv, paragon) lub wypełnioną oryginalną kartę gwarancyjną.

**14.3.3** Należy zabezpieczyć czytnik podczas transportu (w szczególności ekran)

**14.3.4** Nie należy odsyłać dodatkowych akcesoriów, serwis nie odpowiada za ich utratę.

**14.3.5** Należy utworzyć kopię zapasową zawartości czytnik. Serwis nie odpowiada za ich utratę.

**ONYX International Inc. Zastrzega sobie prawo do interpretacji zapisów gwarancji.**

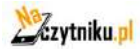

# <span id="page-65-0"></span>**15. Specyfikacja techniczna**

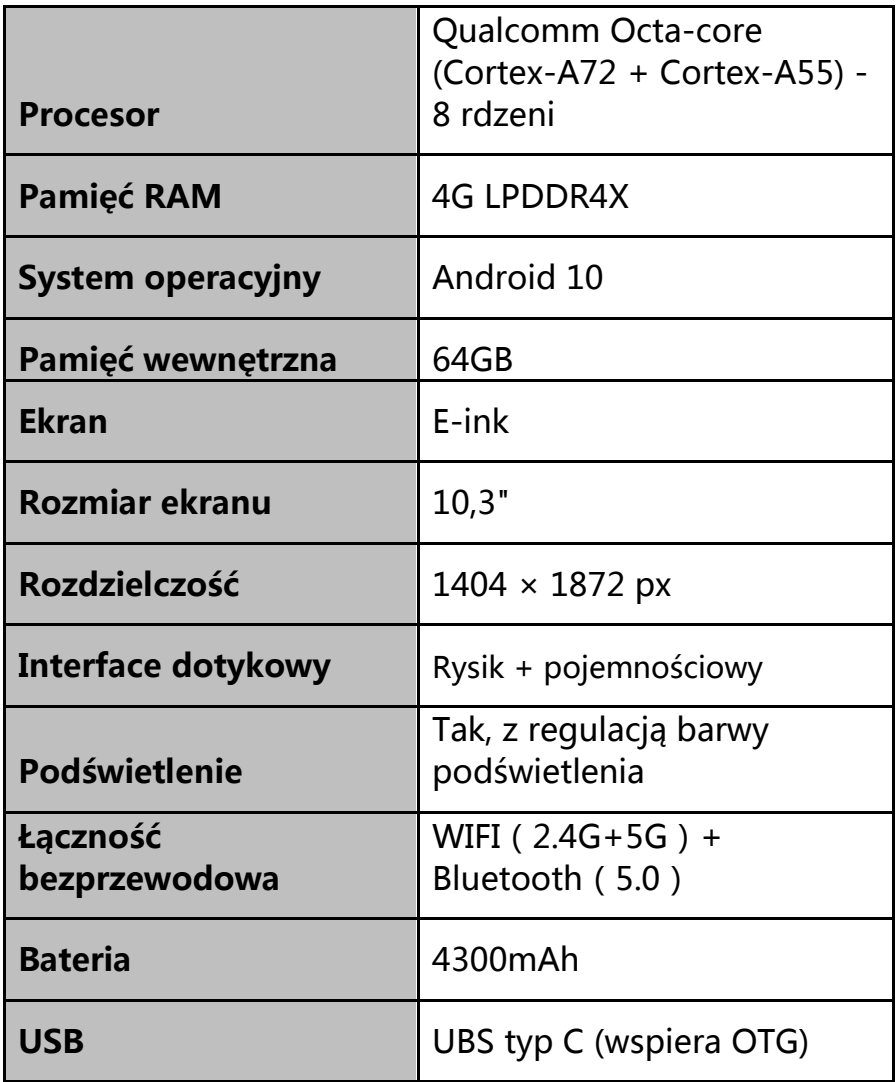

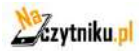

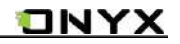

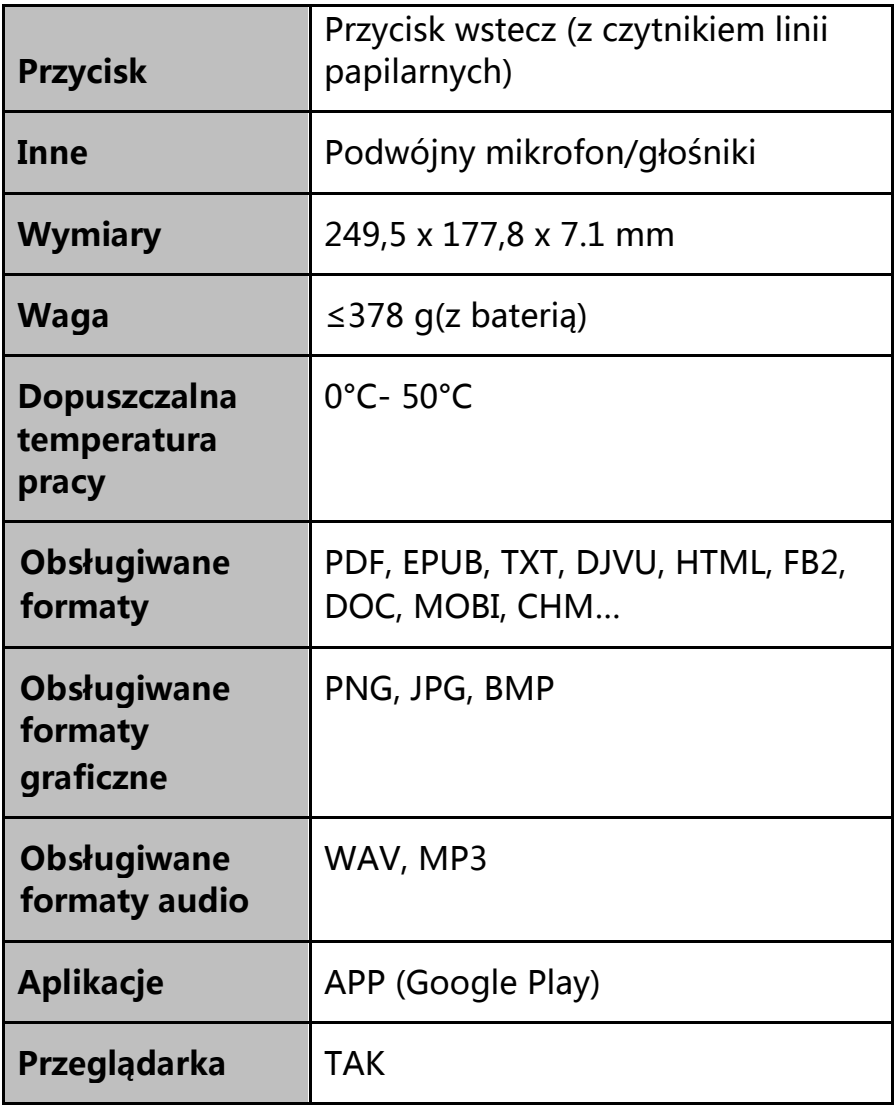

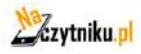

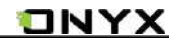

<span id="page-67-0"></span>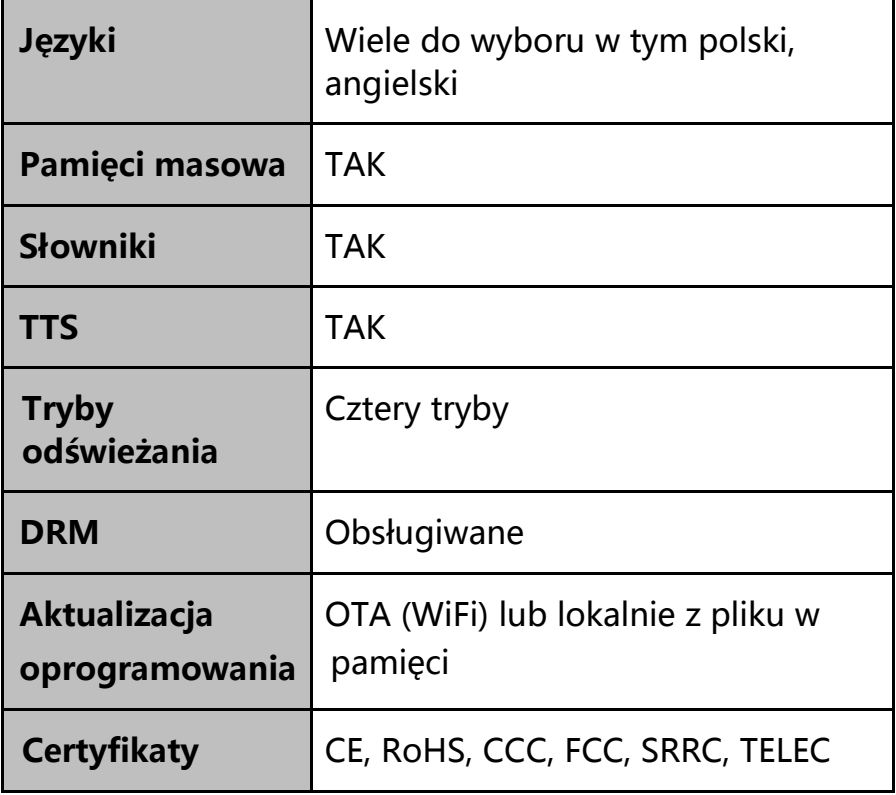

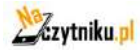

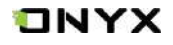

# **15. Deklaracje producenta**

Onyx International Inc. zastrzega sobie prawo do zmiany treści instrukcji obsługi.

Aby uzyskać więcej informacji odwiedź [www.boox.com](http://www.boox.com/)

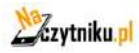